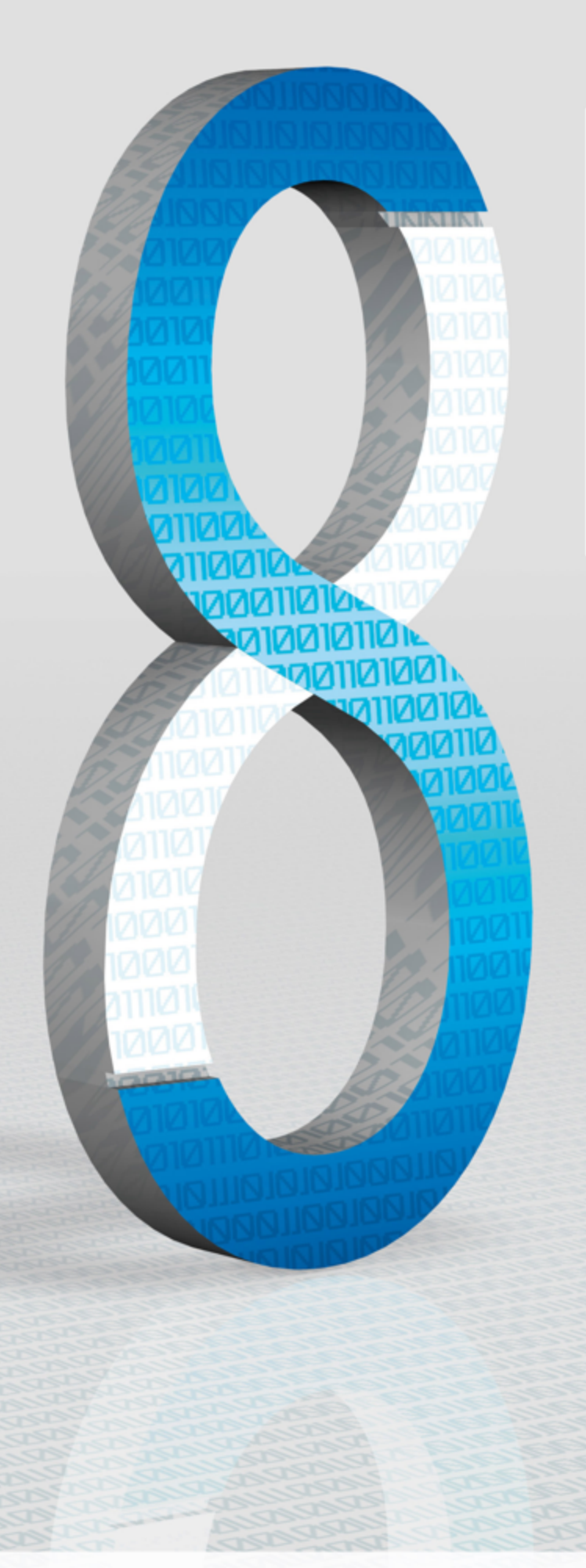

# **Version Comparison**

For Controllers Programmable with **SILworX** 

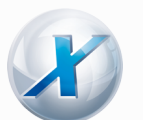

SAFETY NONSTOP

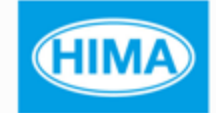

All HIMA products mentioned in this manual are protected by the HIMA trade-mark. Unless noted otherwise, this also applies to other manufacturers and their respective products referred to herein.

All of the instructions and technical specifications in this manual have been written with great care and effective quality assurance measures have been implemented to ensure their validity. For questions, please contact HIMA directly. HIMA appreciates any suggestion on which information should be included in the manual.

Equipment subject to change without notice. HIMA also reserves the right to modify the written material without prior notice.

For further information, refer to the CD-ROM and our website http://www.hima.de and http://www.hima.com.

© Copyright 2011, HIMA Paul Hildebrandt GmbH + Co KG All rights reserved

### **Contact**

HIMA contact details: HIMA Paul Hildebrandt GmbH + Co KG P.O. Box 1261 68777 Brühl, Germany Phone: +49 6202 709-0 Fax: +49 6202 709-107 E-mail: info@hima.com

# **Table of Content**

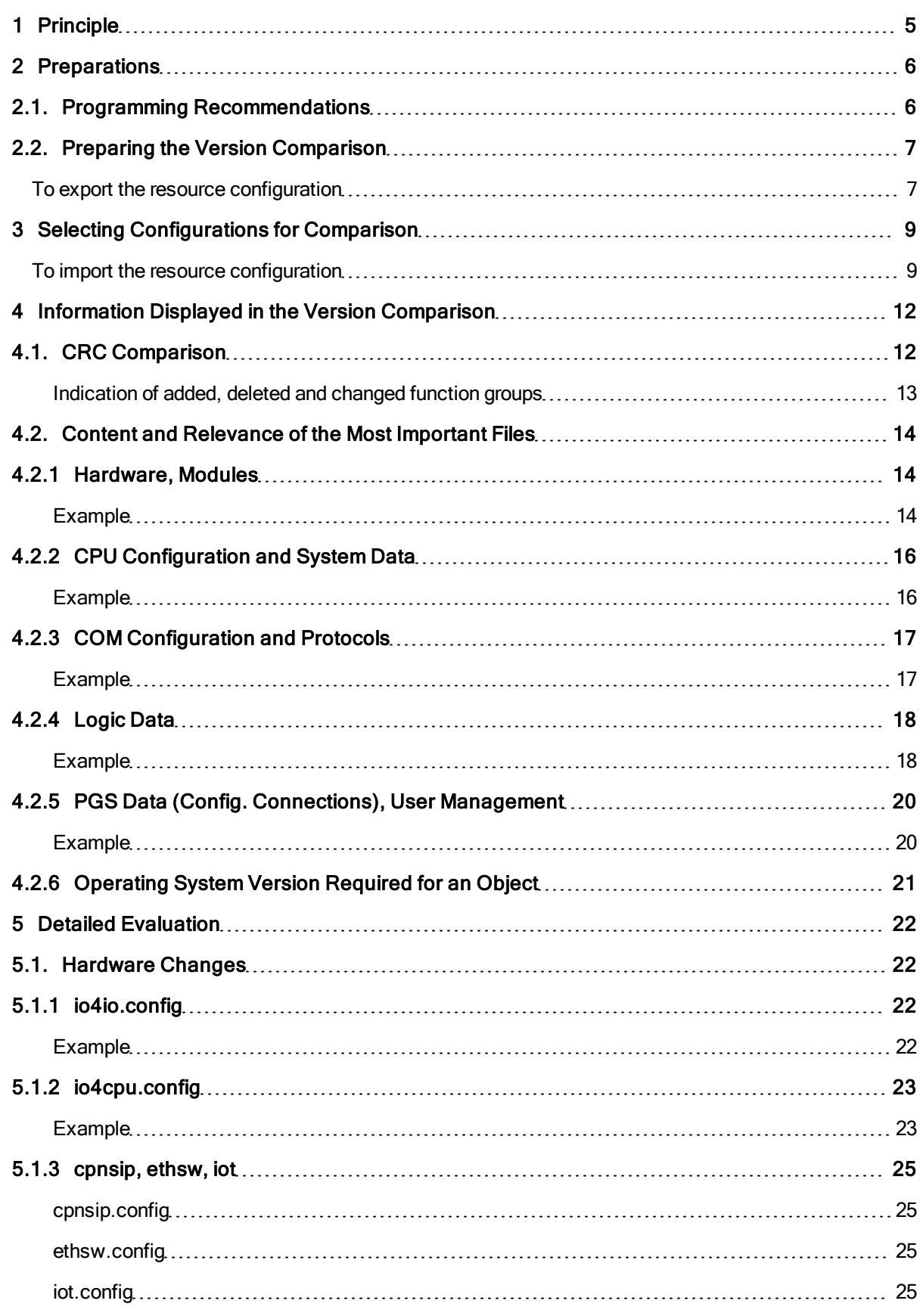

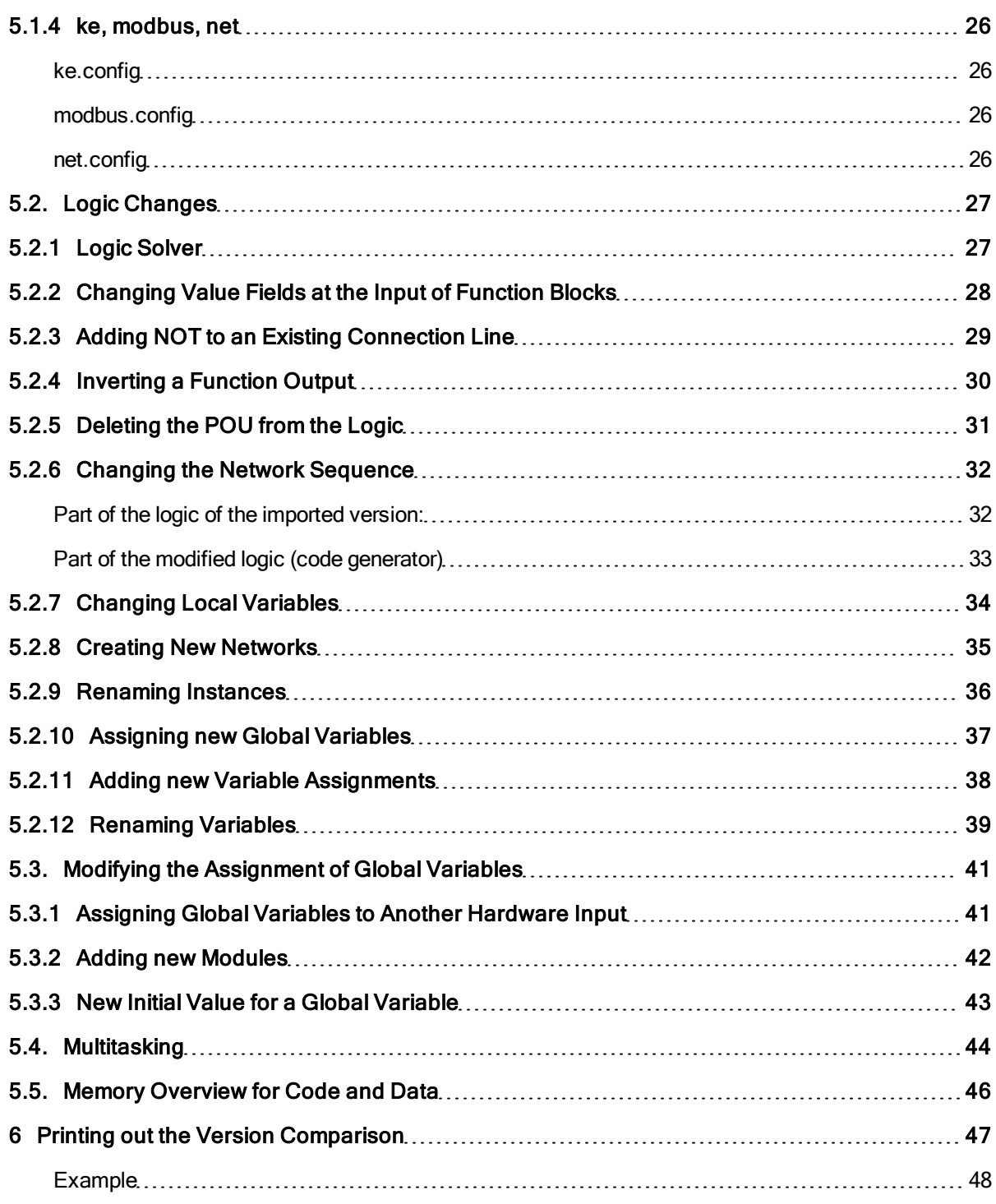

### <span id="page-4-0"></span>**1 Principle**

During the code generation, SILworX creates various files. This entity is referred to as *resource configuration*. The complete resource configuration is loaded to the resource whenever a download or reload is performed.

During a version comparison, different resource configurations are compared to one another and the differences between the individual files are detected. The result is based on the files that overwrite the executable code and has SIL 3 quality.

Basically, three types of resource configurations exist:

- 1. The created resource configuration is the result of the last code generation ( $\rightarrow$  Code generator).
- 2. The loaded resource configuration is the resource configuration transferred to the controller by performing a download  $(\rightarrow$  Download) or reload.
- 3. An unknown resource configuration represents any resource state that was exported and saved  $(\rightarrow$ IM).

# <span id="page-5-1"></span><span id="page-5-0"></span>**2 Preparations**

### **2.1. Programming Recommendations**

When programming safety-relevant logic, the consequences of future changes should be taken into account in early programming stages. HIMA recommends the following measures to ensure that the version comparison results can be interpreted as easily as possible:

- Structured programming and process-specific partitioning of the logic in individual programs and function blocks.
- Individual and process-specific instance names (used function blocks).
- Copying logic objects while pressing the ctrl key generates long instance names if repeated multiple times. It is better to use **Copy** and **Paste**.
- The names assigned to logic pages should be meaningful and unique.
- Connectors should not be used within a large number of logic pages. This causes widely branched networks and thus reduces clarity, in particular during the version comparison.

### <span id="page-6-0"></span>**2.2. Preparing the Version Comparison**

A version comparison in the quality described in this document requires that the project code was already generated using *SILworX V4*.

Prior to performing the planned changes, one should create a project copy such that at the end a project [OLD] with no changes and a project [NEW] with changes are available.

Project [OLD] represents the inspected version that was approved for safety-related operation and is identified by a unique CRC. The entire project [OLD] should also be available in a printed form.

<span id="page-6-1"></span>The version comparison has the objective to identify changes between project [OLD] and project [NEW].

#### **To export the resource configuration**

The resource configuration that was loaded last is exported from project [OLD]. Only this file can be used by the version comparator as a reference! Perform the following steps:

t۵ In the structure tree, select the resource for which the version comparison should be performed.

tФ Click the **Extras,** *Version Comparison*menu functions**.** The *Version Overview* dialog box appears.

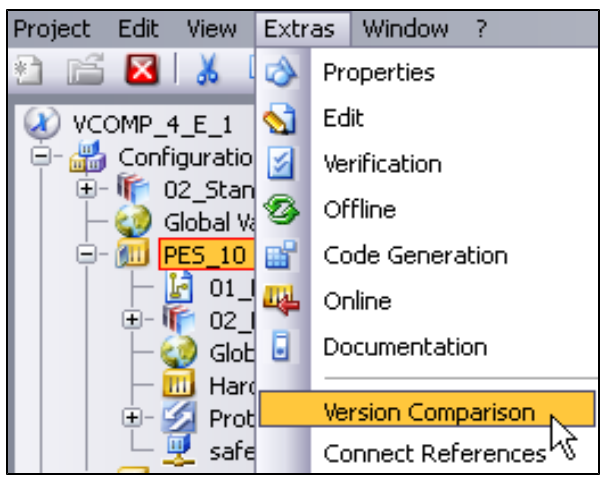

ιđη Check the *Last Load*option in the *Version Overview* dialog box. This ensures the export of the last version loaded into the resource.

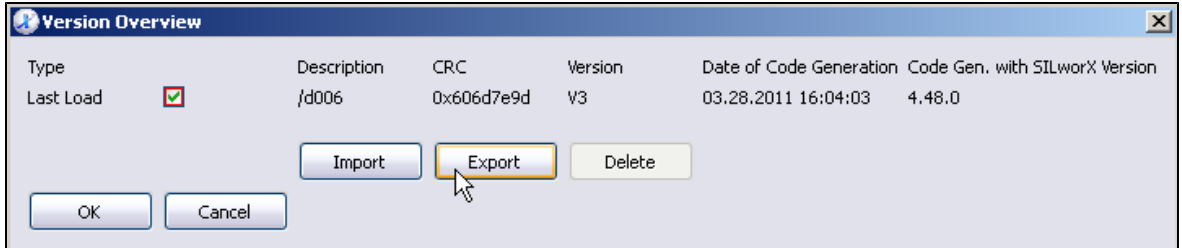

Click **Export**. The *Archive* dialog box appears. SILworX automatically creates an *Archive Name* with all relevant information.

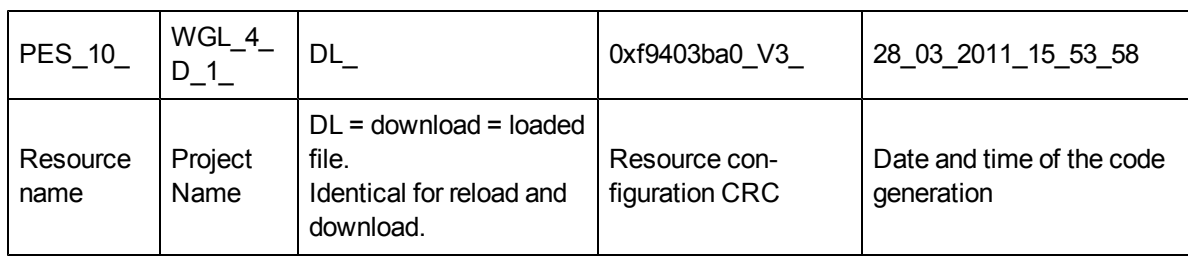

Example: PES\_10\_WGL\_4\_D\_1\_DL\_0xf9403ba0\_V3\_28\_03\_2011\_15\_53\_58

If required, adjust the *Archive Directory*. If desired, a comment can be added. Click then **OK** to save the archive.

### <span id="page-8-0"></span>**3 Selecting Configurations for Comparison**

A code comparison can be performed at any point in time. Depending on the requirements, the new code (CG) should already be compared to the last loaded version (DL) prior to loading a change.

The following configurations can be compared to one another:

- Imported configuration(s)  $\rightarrow$  IM
- Configuration loaded last→ DL
- Configuration generated last→ CG

The final proof of the performed changes occurs after the tests have been successfully completed. The last loaded configuration (DL) is compared to the imported, original configuration (IM).

#### <span id="page-8-1"></span>**To import the resource configuration**

u tr Make sure that a suitable resource configuration has been exported. To export a resource configuration, refer to Chapter [Preparing](#page-6-0) [the](#page-6-0) [Version](#page-6-0) [Comparison](#page-6-0).

ιđη In the structure tree, select the resource for which the version comparison should be performed.

Click the **Extras, Version Comparison** menu function. The *Version Overview* dialog box opens.

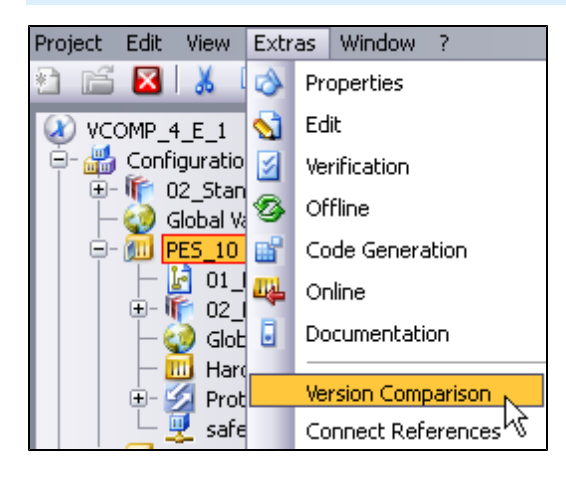

tФ Click **Import**. The *Restore* dialog box appears.

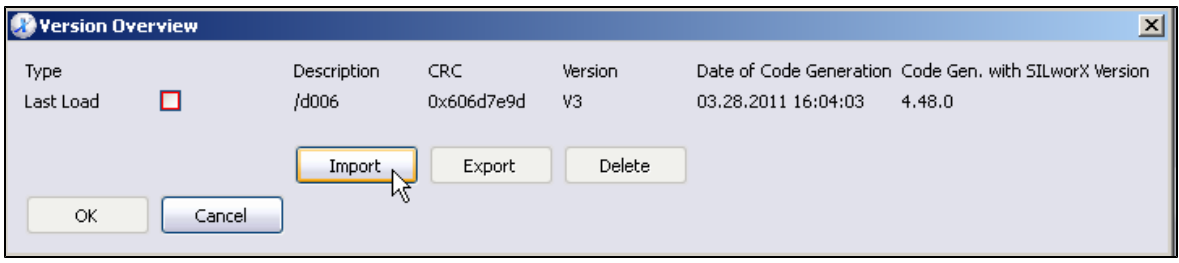

**I** Open the drop-down list of *Archive File* and select an archive. If the drop-down list does not contain the desired archive, click the button to the right of the text field and select the file via the Windows dialog box.

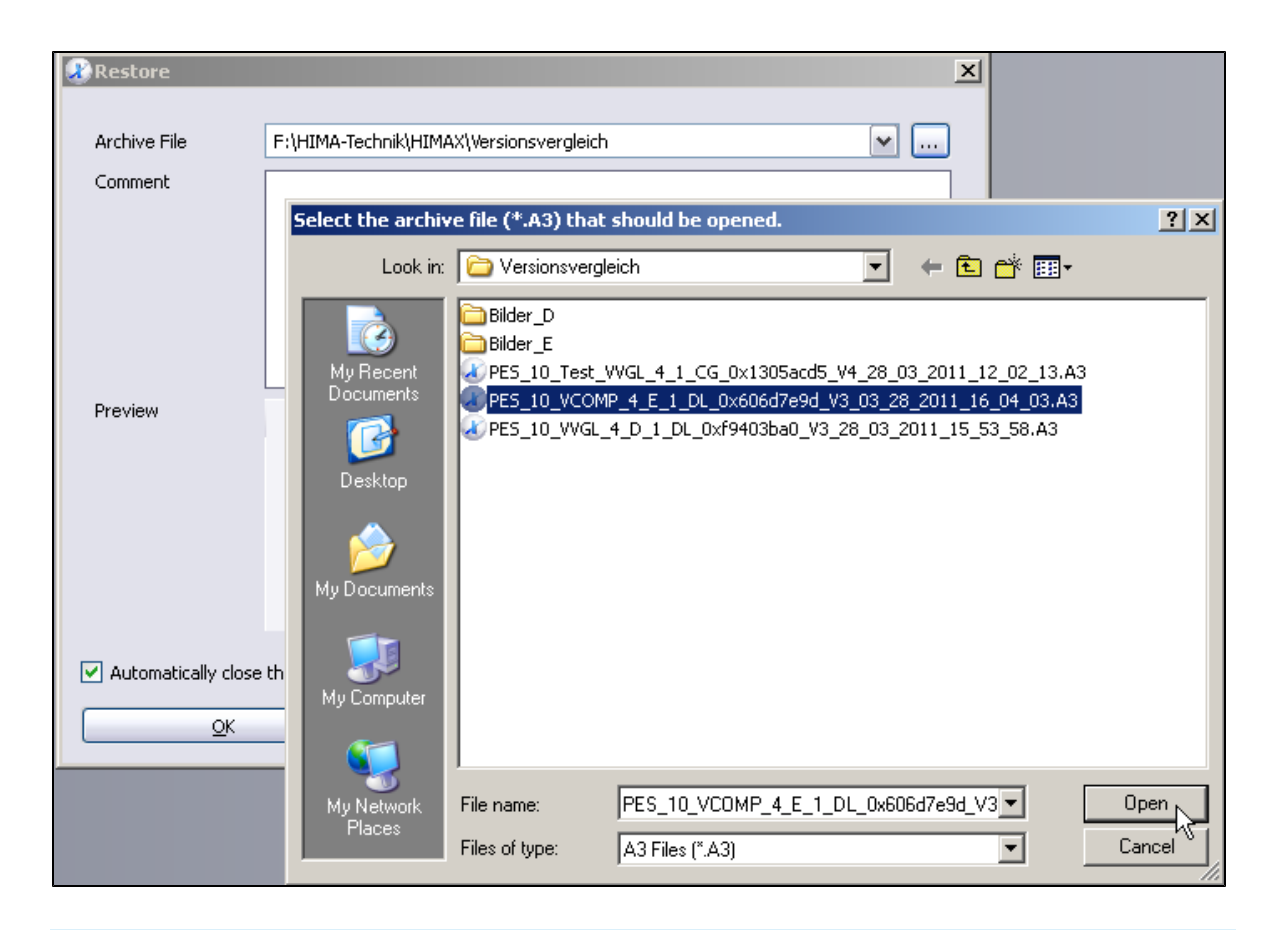

**The** *Observe the details specified in the Comment* **and** *Preview fields***. They can help identify the archive.** 

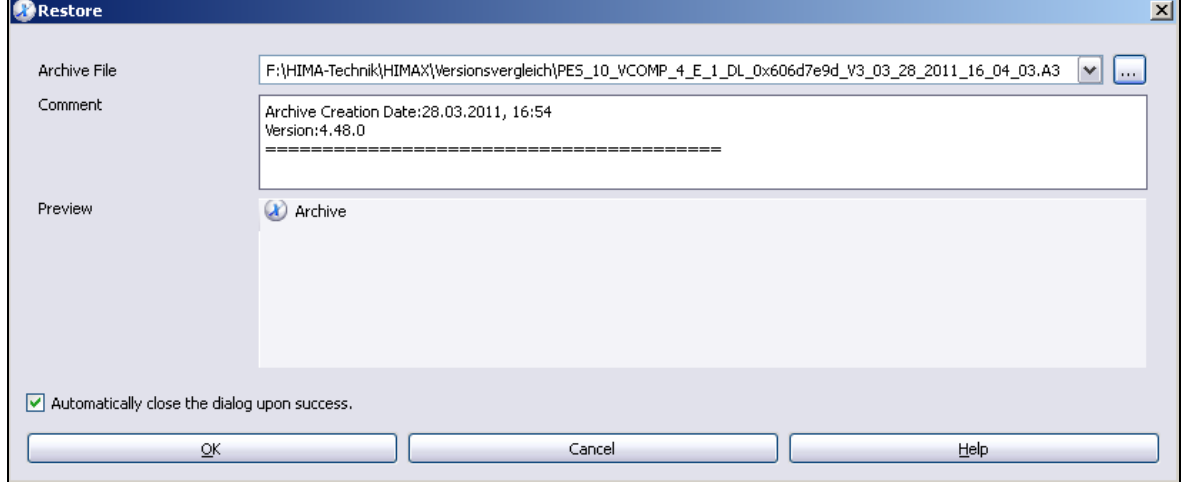

**Click OK** to restore the archive.

The successfully restored archive is displayed and the *Version Overview* dialog box appears.

Select the versions that should be compared with one another. To do so, check the boxes to the right of *Last Load* and *Imported.*

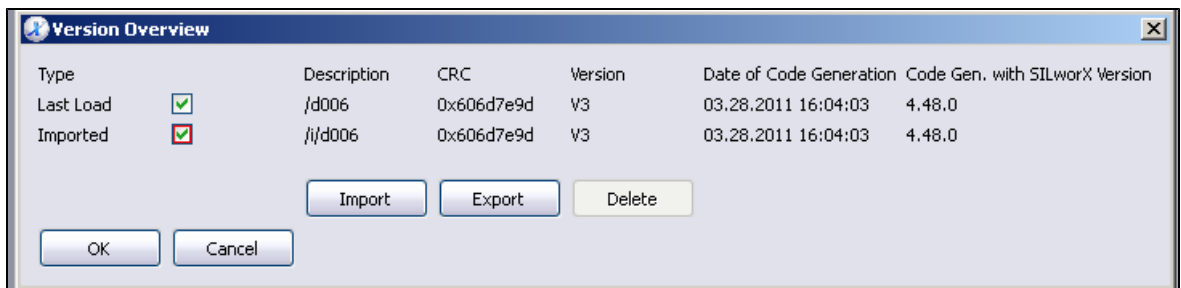

**Click OK** to start the version comparison. The result is presented in the version comparator in tabular form.

# <span id="page-11-1"></span><span id="page-11-0"></span>**4 Information Displayed in the Version Comparison**

### **4.1. CRC Comparison**

The version comparison is based on the checksums (CRCs) created by the code generator for the various function groups of the project. The function groups have a hierarchical structure and at list one configuration file.

The configuration files are contained in a list and highlighted in color if changes are performed.

**Red** The function group described through this configuration file changed.

Yellow The function group described through this configuration file is new or was deleted.

The first */root.config* line corresponds to the higher-level code version such as it is displayed in the logbook or in the Control Panel's system data. The higher-level code version includes the code versions of all function blocks. Click the (+) sign to the left of the line to display the subordinated objects.

A detailed check of the code comparison results is only necessary if the higher-level code version changed.

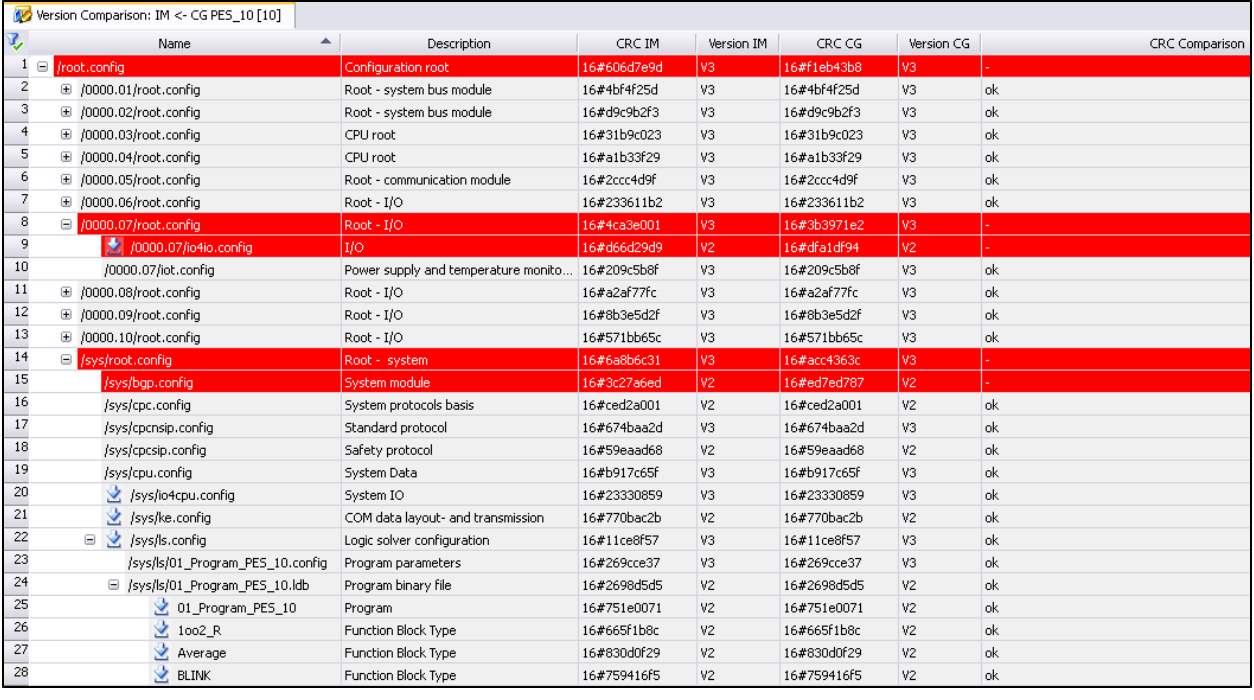

NOTE: In exceptional cases, changes to a function group may have no functional effect, see [Renaming](#page-38-0) [Variables.](#page-38-0)

> No further check is necessary in this case, since the code version did not change.

#### <span id="page-12-0"></span>**Indication of added, deleted and changed function groups**

The following picture shows added and deleted function blocks (highlighted in yellow) as well as modified function blocks (highlighted in red).

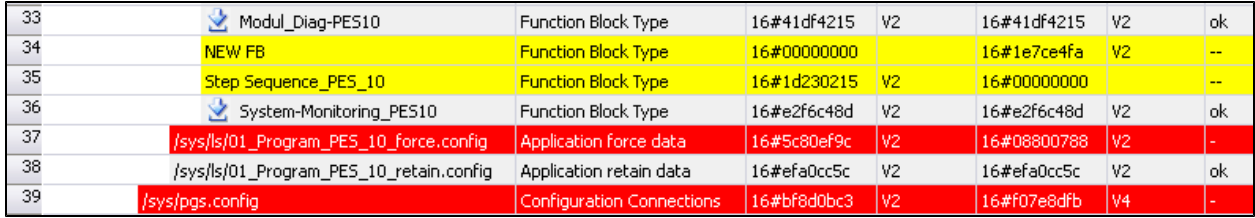

# <span id="page-13-1"></span><span id="page-13-0"></span>**4.2. Content and Relevance of the Most Important Files**

### **4.2.1 Hardware, Modules**

For each module, a file exists that groups all configuration files associated with it. Changing a module configuration (e.g., IP settings, scaling values, line monitoring, channel activation, etc.), modifies the file content.

Evaluation details are specified in Chapter [io4io.config](#page-21-0).

The information is displayed as follows:

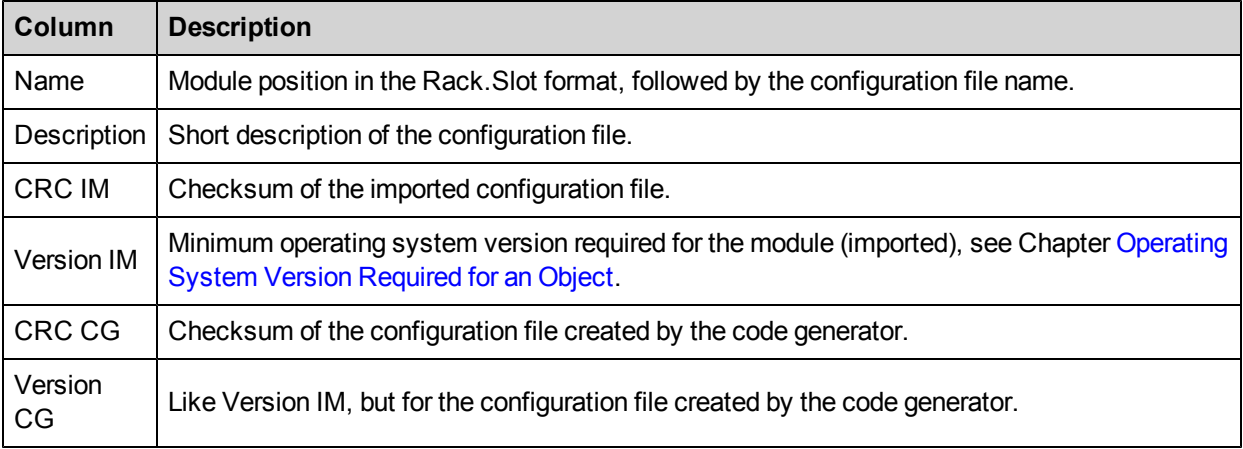

<span id="page-13-2"></span>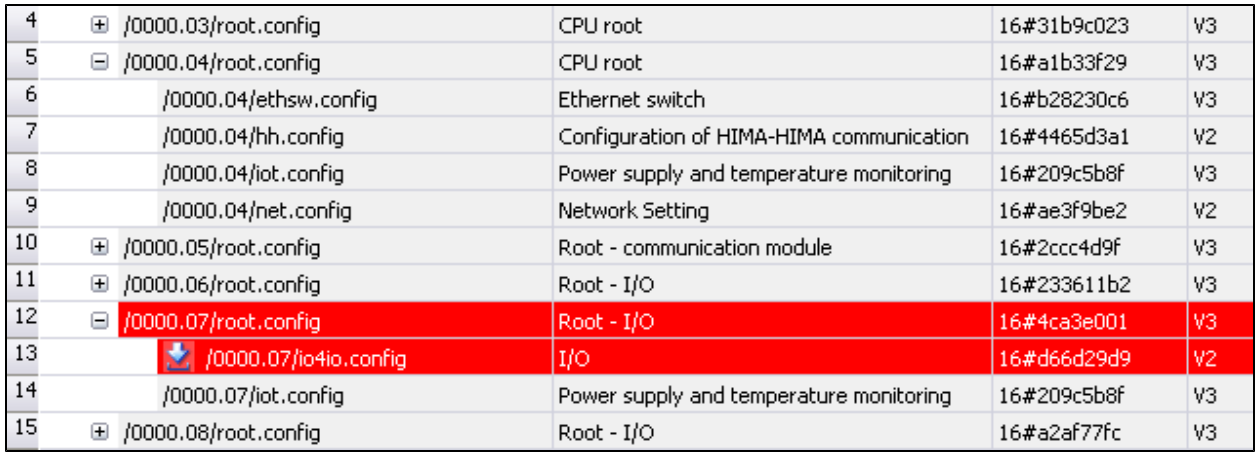

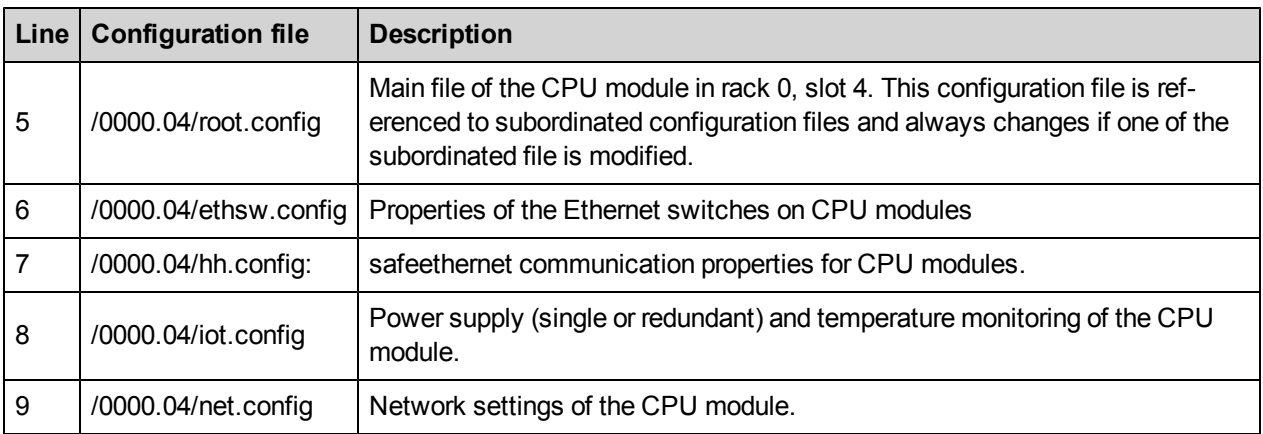

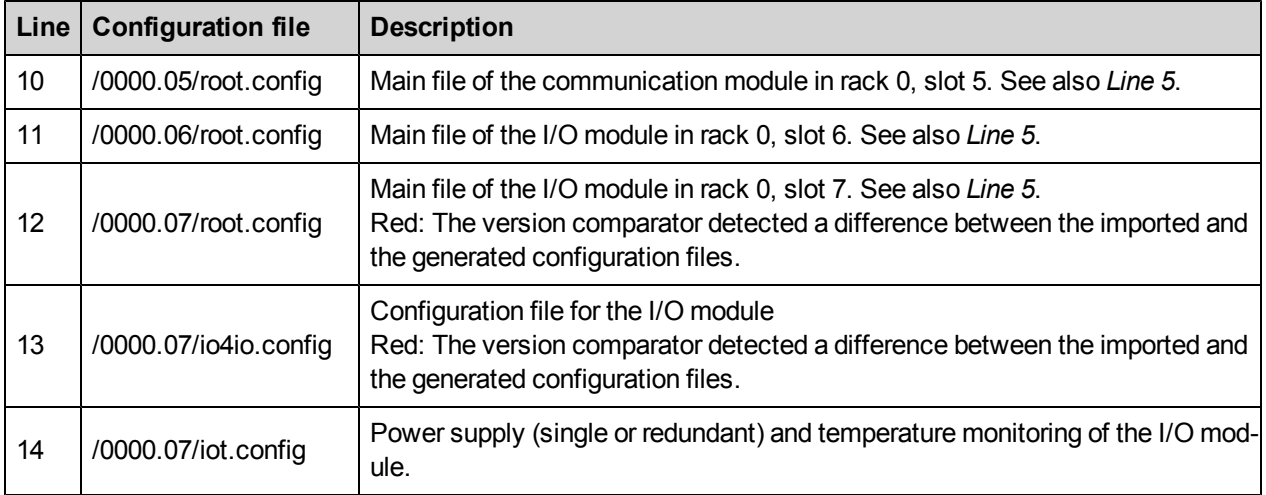

# <span id="page-15-0"></span>**4.2.2 CPU Configuration and System Data**

<span id="page-15-1"></span>Central and higher-level data of the CPU module are grouped in the *sys/root.config* configuration file.

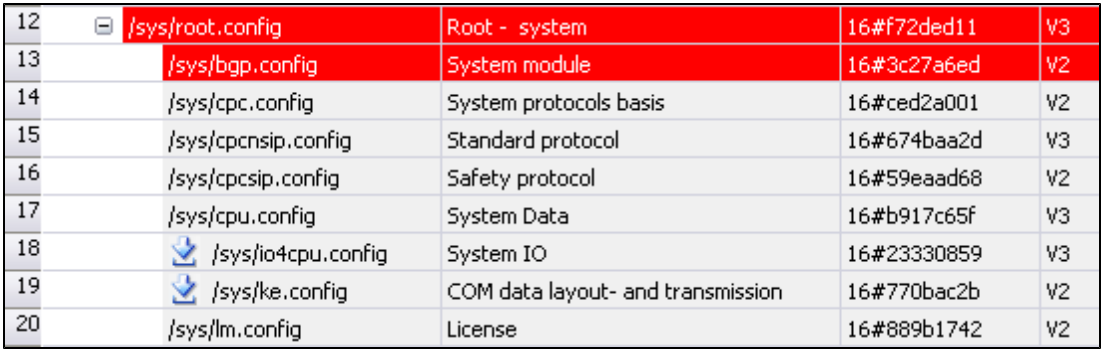

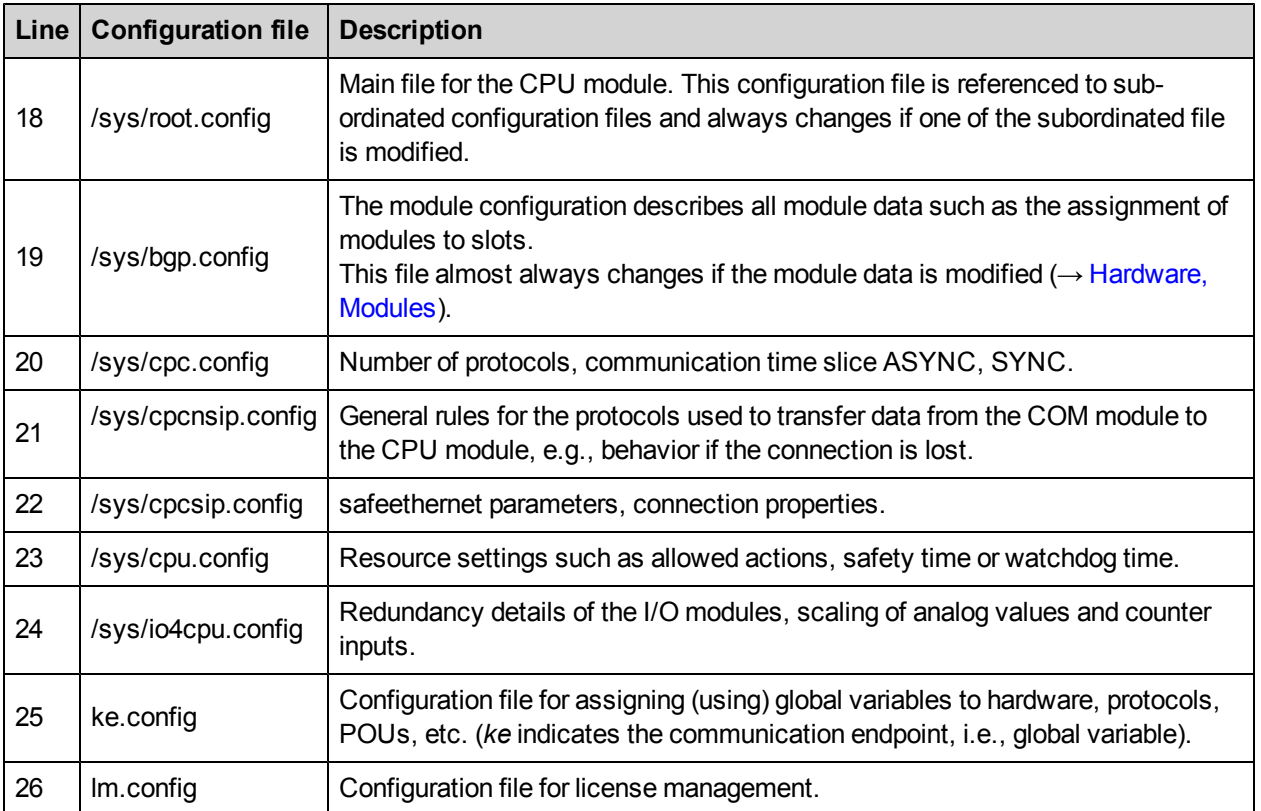

# <span id="page-16-0"></span>**4.2.3 COM Configuration and Protocols**

<span id="page-16-1"></span>The COM module data (e.g., protocols, interfaces, etc.) are saved in individual configuration files subordinated to *root.config*, the main configuration file for the COM module.

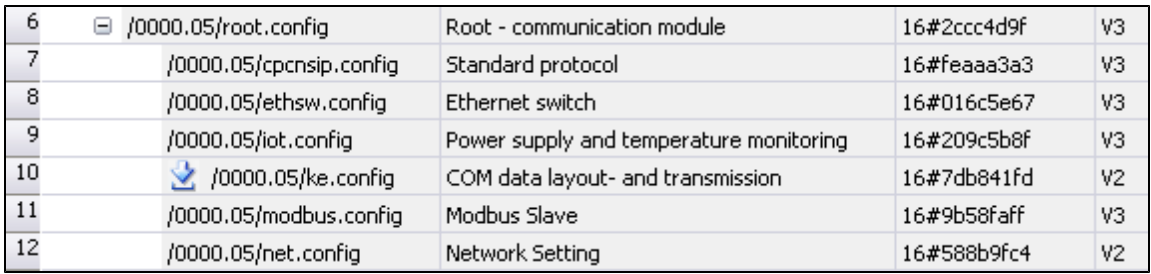

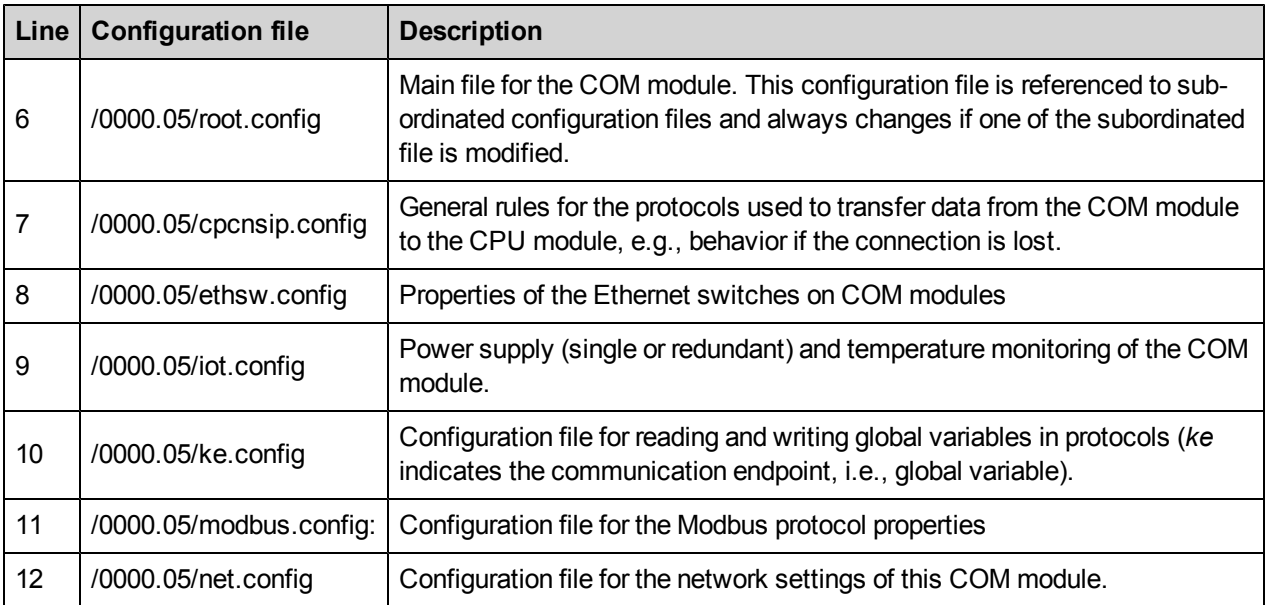

# <span id="page-17-0"></span>**4.2.4 Logic Data**

The checksums of the displayed function blocks (POUs) are so-called source code CRCs. Changes to the executable code of a function block always result in a changed binary file (.ldb) for the program in which the function block is used.

Not all function block changes affect the executable code, e.g., renaming a local variable. The code comparison identifies a change in the source code, i.e., the line becomes red, but the binary file (loadable) does not change. In this case, no code-relevant changes are to be expected, i.e., no additional check is necessary.

<span id="page-17-1"></span>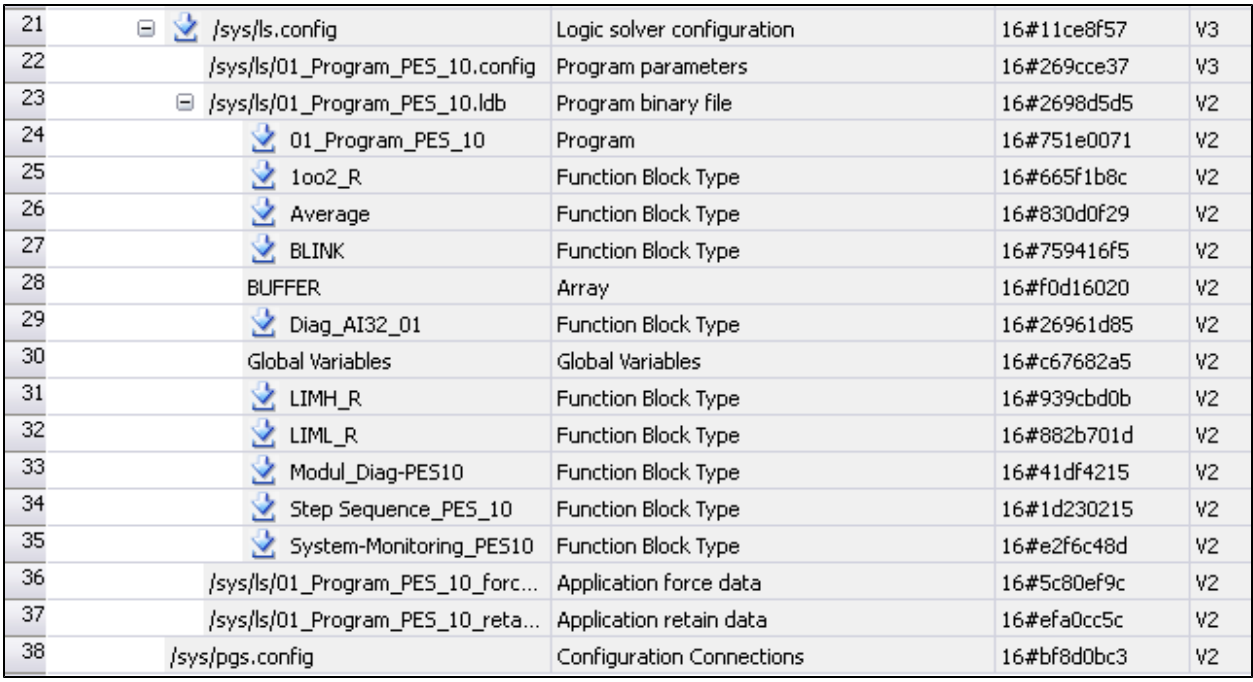

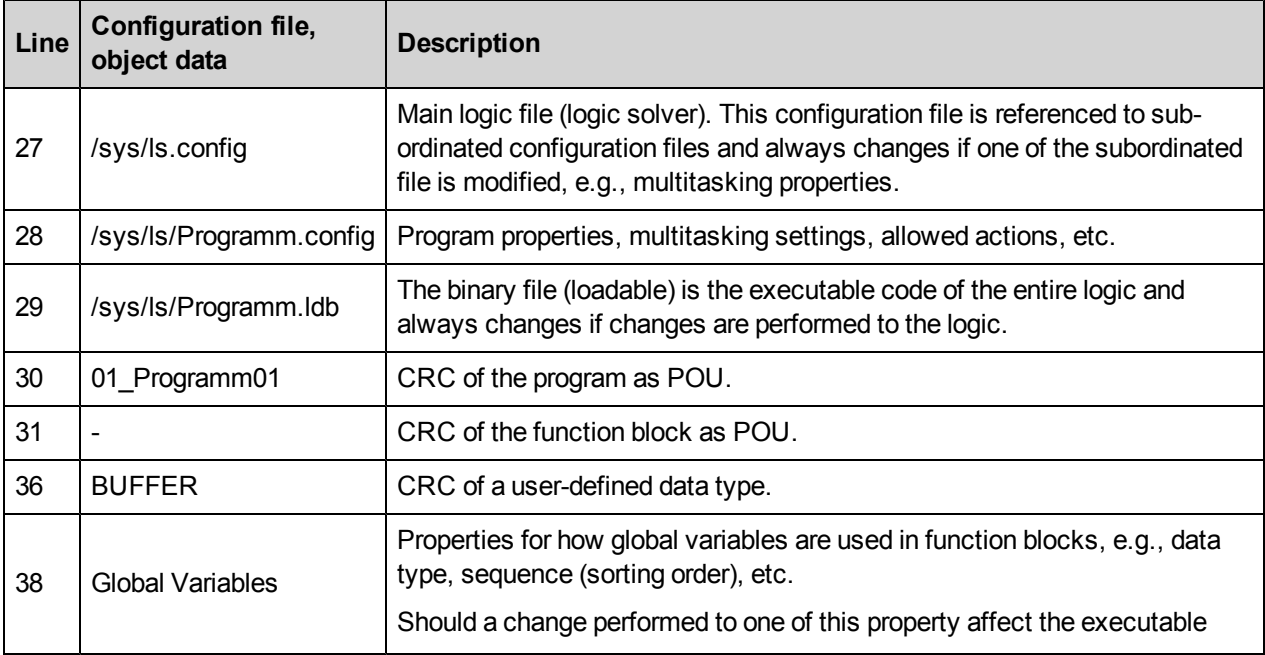

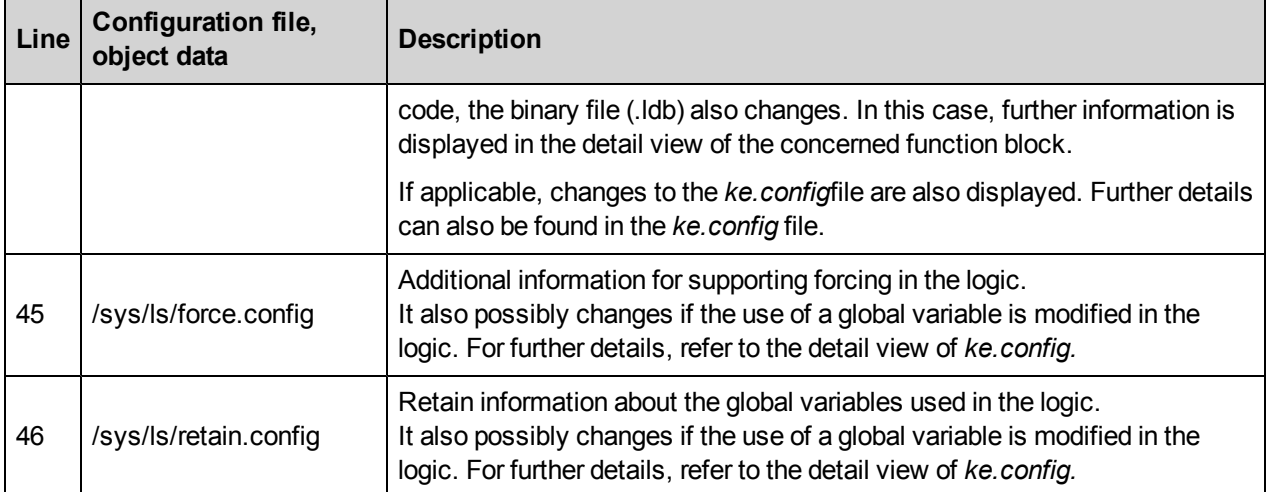

# <span id="page-19-0"></span>**4.2.5 PGS Data (Config. Connections), User Management**

<span id="page-19-1"></span>The module protocol data, the RIO connections and the user management are saved in the *pgs.config* configuration file.

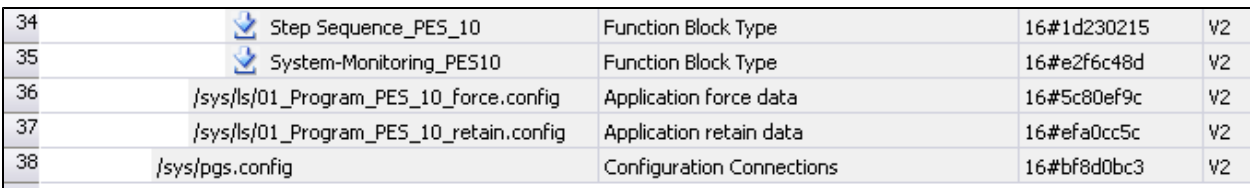

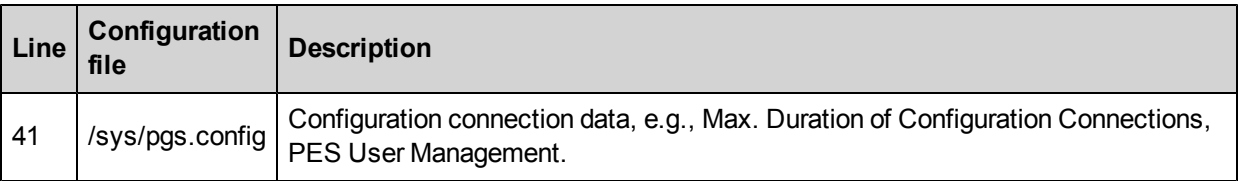

### <span id="page-20-0"></span>**4.2.6 Operating System Version Required for an Object**

The checksum as well as the operating system version are displayed for each configuration file. The operating system version required for a module depends on the used functions. For instance, *Max. Duration of Configuration Connections* (PGS time) can only be modified with operating system V4 and beyond (see the example below).

The CRC and the required operating system version are already displayed in the logbook upon completion of the code generation.

In the /root.config line, i.e., the main configuration file, the version comparison also displays the required operating system version.

A configuration can only be loaded into a controller if all modules in use are equipped with at least the operating system version determined by the code generator. Modules with unsuitable operating system versions reject the configuration as invalid.

For all files that cannot be allocated to an individual module according to the SRS format (System Rack Slot), the configuration is rejected by the CPU. In such a case, the CPU must be equipped with the required operating system version.

To display the subordinated objects, click the (+) sign to the right of the line number in the hierarchical list of the configuration files.

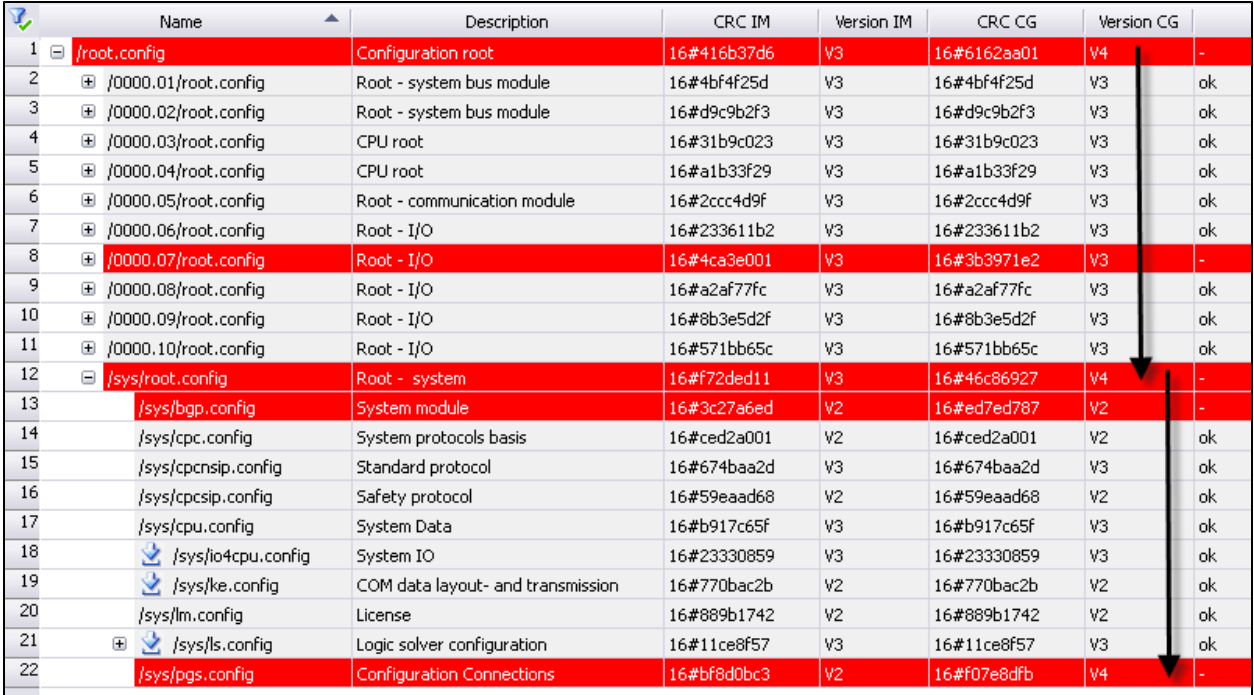

# <span id="page-21-1"></span><span id="page-21-0"></span>**5 Detailed Evaluation**

### <span id="page-21-2"></span>**5.1. Hardware Changes**

### **5.1.1 io4io.config**

The *io4io.config* configuration file for an I/O module changes if changes are performed to the configuration data of the I/O module . This includes:

- Changes to the *Module* tab, e.g., noise blanking.
- Changes to the *I/O Submodule*, e.g., a supply's activation.
- Changes to fixed values, such as OC Limit or scaling values.

Note that assigning a module system variable to a global variable does not result in changed configuration data.

Because the *Channel Used* parameter is implicitly configured, changing, adding and deleting a global variable causes changes in the configuration files of the following modules:

- $\bullet$  X-DI 32 02
- $\bullet$  X-DI 32 05
- $\bullet$  X-AI 32 01
- $\bullet$  X-AI 32 02
- <span id="page-21-3"></span> $\bullet$  X-CI 24 01

#### **Example**

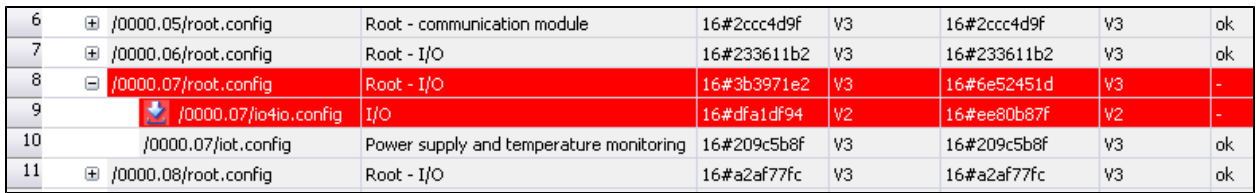

Double-click the *io4io.config* configuration file line to open the detail view.

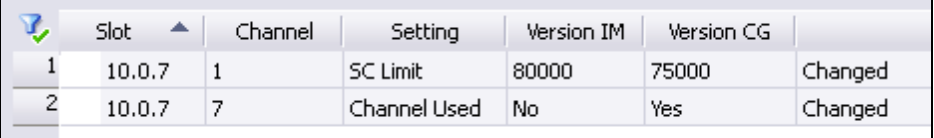

The detailed list specifies the following information:

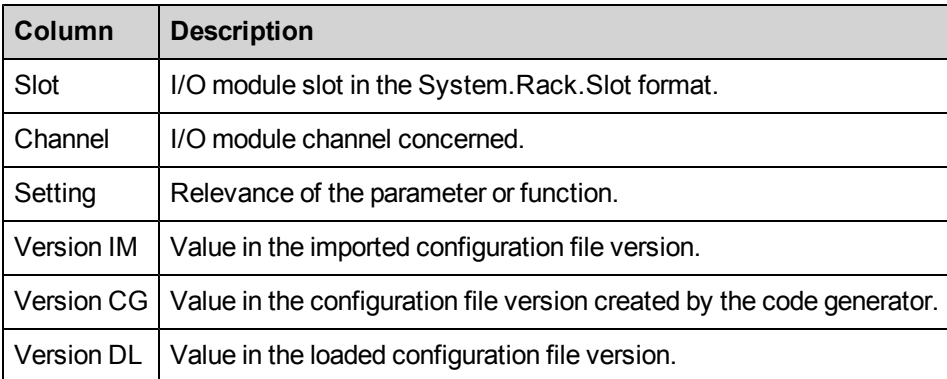

# <span id="page-22-0"></span>**5.1.2 io4cpu.config**

Some changes affect the [io4io.config](#page-21-0) configuration file as well as the *io4cpu.config* configuration file. For instance, changes to the scaling values of input modules.

Because the CPU module supports the I/O modules in the scaling calculation, changes to the scaling values affect both the *io4io.config* and *io4cpu.config* configuration files (see the following picture).

#### <span id="page-22-1"></span>**Example**

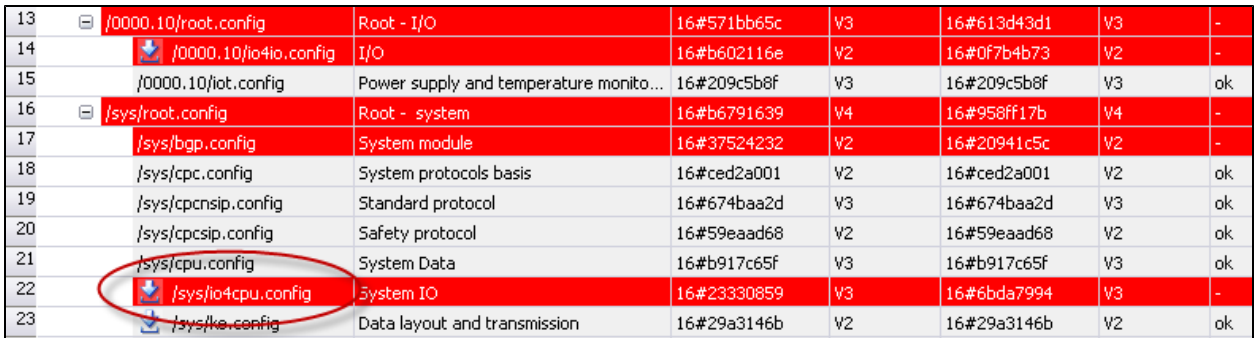

Double-click the *io4cpu.config* configuration file line to open the detail view.

In the following picture, the modules in slot 9 and slot 10 are redundantly connected such that the change affects both modules.

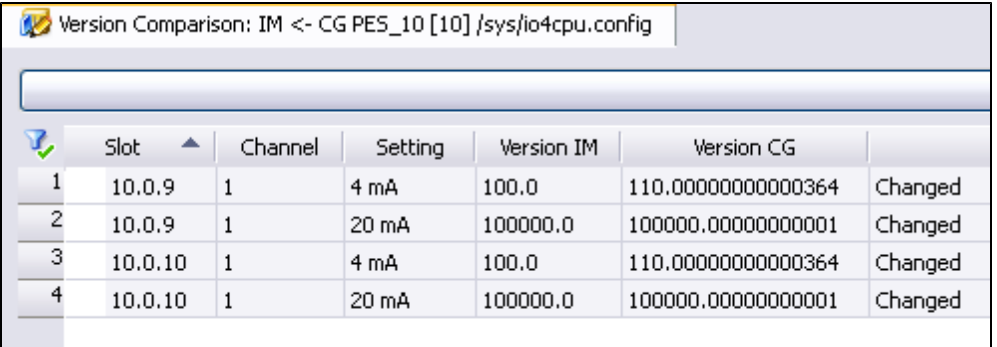

NOTE: As a result of the internal structure with mantissa and exponent, REAL numbers might be represented with decimal places (see *Version CG* column).

The decimal places can be ignored!

Even if only one parameter has changed, usually both the *4 mA* and the *20 mA* base points are affected by the underlying mathematical function. The following picture shows an X-DI 32 01 module in a redundancy group. Since the redundancy evaluation is performed in the CPU module, this action also affects the *io4cpu.config* file.

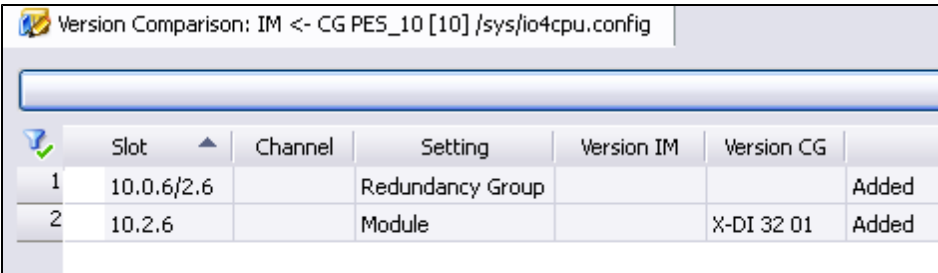

# <span id="page-24-0"></span>**5.1.3 cpnsip, ethsw, iot**

#### <span id="page-24-1"></span>**cpnsip.config**

All settings for transferring non-safe protocol data between CPU und COM module are saved in the *cpnsip.config*configuration file.

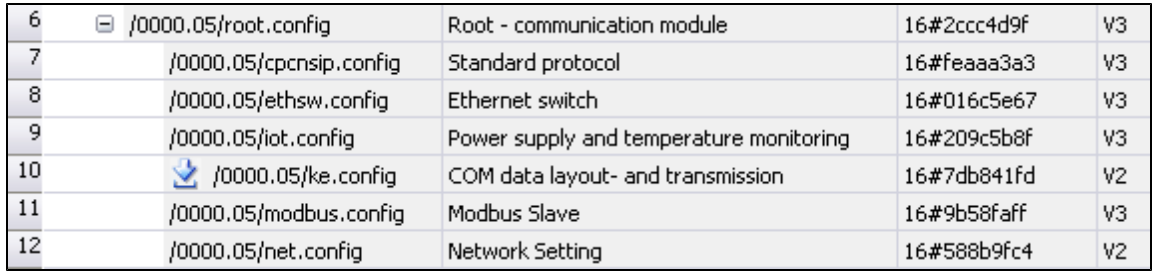

#### <span id="page-24-2"></span>**ethsw.config**

The settings associated with the Ethernet switches and configured in the **Ethernet Switch**, **VLAN**, **LLDP** and **Mirroring** tabs are saved in the *ethsw.config* configuration file.

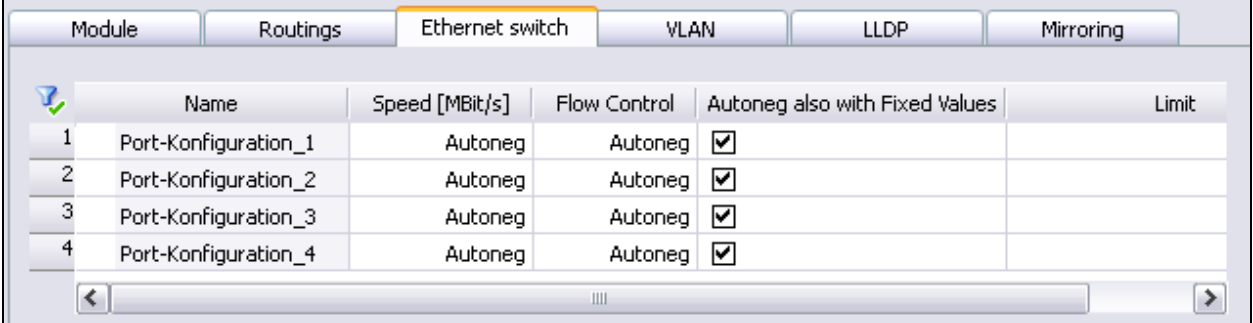

#### <span id="page-24-3"></span>**iot.config**

The settings associated with the redundant power supply and temperature monitoring are saved in the *iot.config*configuration file. Since these settings apply to the entire rack, the changes also affect the *io.config* configuration files of all modules contained in that rack.

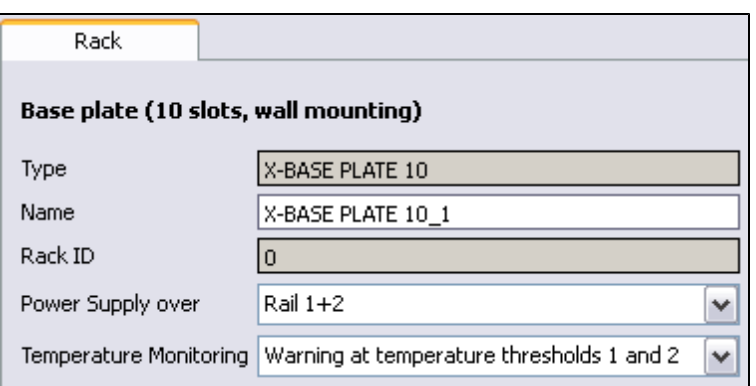

All changes to the communication settings of system bus, communication or processor modules (module's detail view in the Hardware Editor) result in a changed module configuration.

### <span id="page-25-0"></span>**5.1.4 ke, modbus, net**

#### <span id="page-25-1"></span>**ke.config**

The *ke.config* configuration file changes if the assignment of global variables (new source, new destination) is modified for one of the protocols used on the module. A new variable was added to the Modbus protocol.

Double-click the *ke.config* configuration file line to open the detail view.

The information is displayed in plain text format. The following picture shows the *DI\_Channel\_01* global variable, which has the source in the *X-DI 32 01\_1* hardware and is connected to a communication variable in *Standard protocol 'Modbus Slave\_1'*.

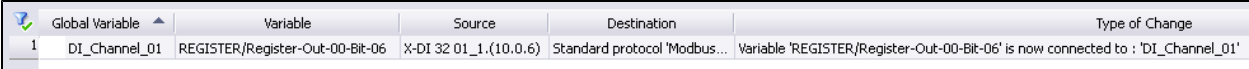

#### <span id="page-25-2"></span>**modbus.config**

The settings for the Modbus protocols are saved in the *modbus.config* configuration file. The file changes if the protocol properties are modified, e.g., the monitoring time in case of the Modbus master.

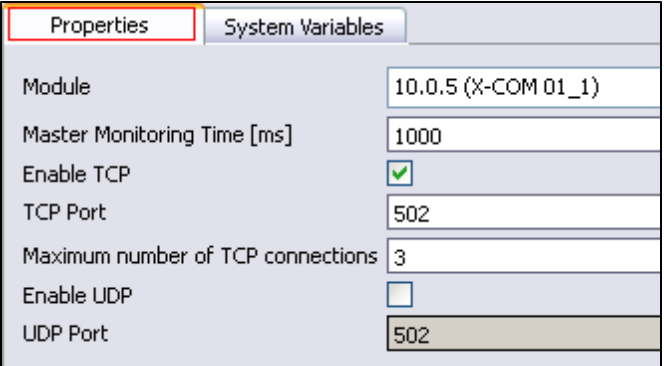

#### <span id="page-25-3"></span>**net.config**

The general settings for Ethernet communication from the **Module** and **Routings** tabs, e.g., the IP address, are saved in the *net.config* configuration file.

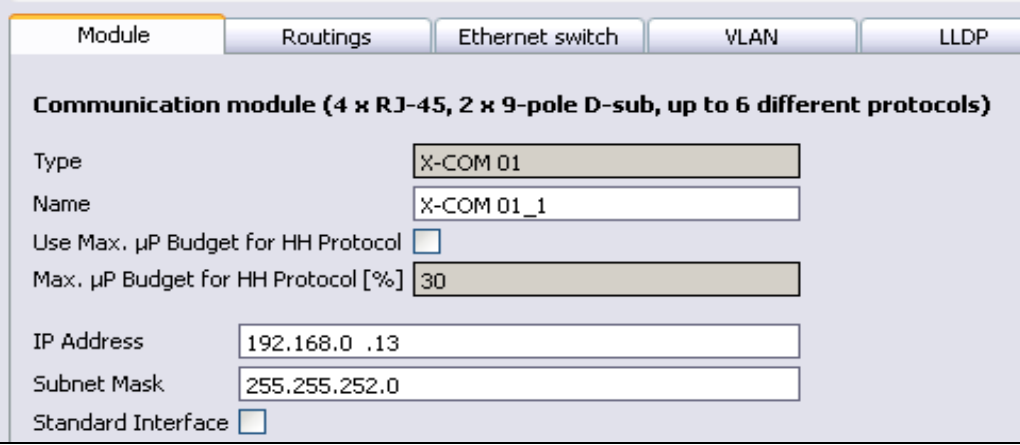

# <span id="page-26-1"></span><span id="page-26-0"></span>**5.2. Logic Changes**

### **5.2.1 Logic Solver**

If changes are performed to the logic, at least one configuration file subordinated to the */sys/ls.config* logic solver configuration file changes. Additionally, changes also affect the *Program.ldb* program binary file.

NOTE: The source code is displayed for all POUs. The source code is converted to executable code during the code generation. The program binary file (loadable) will only change if the executable code has changed (functional change).

> Not all changes to the source code result in functional changes. Renaming a VAR input or VAR output results in a changed checksum (CRC) for the function block and the corresponding line in the version comparison is highlighted in red, but the program binary file does not change. This means that no functional change was performed and no further check is necessary.

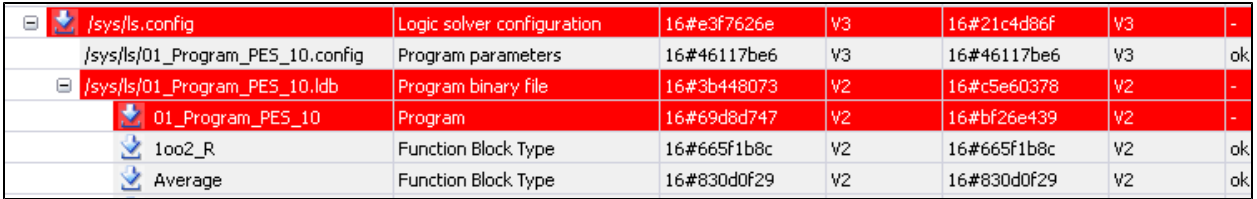

Double-click the line associated with the changed POU to open the detail view. The following examples explains some evaluation details.

# <span id="page-27-0"></span>**5.2.2 Changing Value Fields at the Input of Function Blocks**

In the picture below, *Changed* noted in the **POU Changes** tab indicates that changes were performed to the input information of the *LIMH\_R\_1* function block instance.

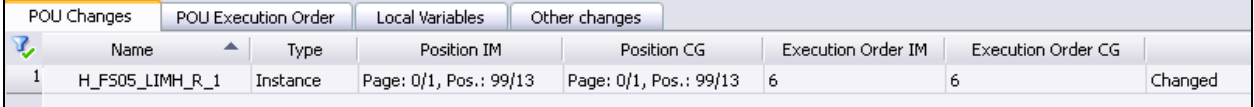

Double-click the *LIMH\_R\_1* line to open the FBD Editor and to centre the logic to the modified POU.

To identify the change, use the direct comparison of the current logic with the previous version. In the example below, the value field changed to  $70010.0$ .

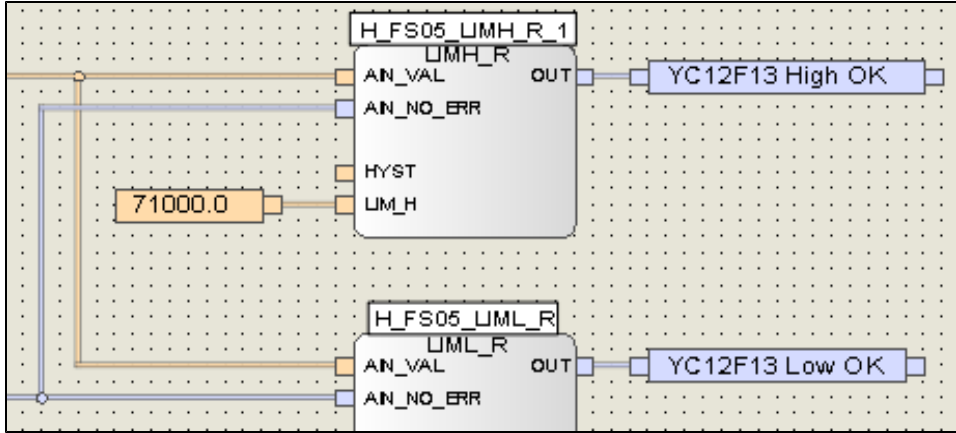

# <span id="page-28-0"></span>**5.2.3 Adding NOT to an Existing Connection Line**

The empty columns *PositionIM* and *Execution Order IM* in the *POU Changes* tab indicate that the *NOT\_2* object does not exist in the imported project version. The new version created by the code generator contains details on *Position CG* and *Execution Order CG*. Additionally, the POU is marked as *New*.

The input information for the *OR* object changed.

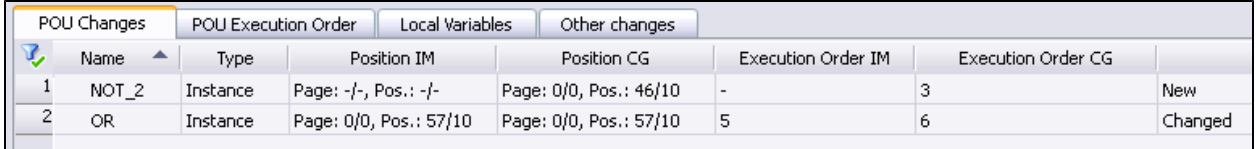

Double-click the *NOT\_2* line to open the FBD Editor and to centre the logic to the modified POU.

Additionally, the *NOT\_2* POU instance was added to the logic.

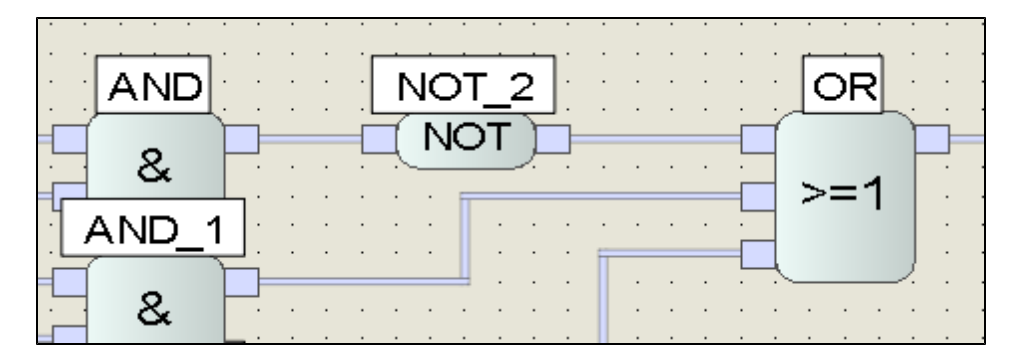

# <span id="page-29-0"></span>**5.2.4 Inverting a Function Output**

*Changed* noted in the **POU Changes** tab indicates that logic changes were made to one of the inputs of the *OR* object.

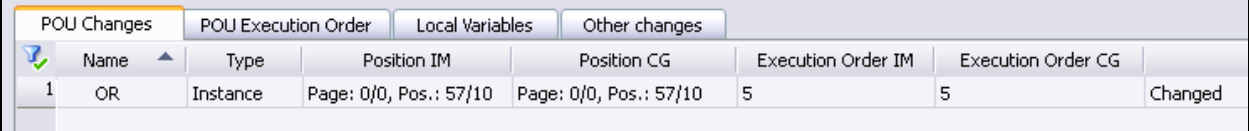

Double-click the *OR* line to open the FBD Editor and to centre the logic to the modified POU. In the logic, the signal associated with the first input is inverted.

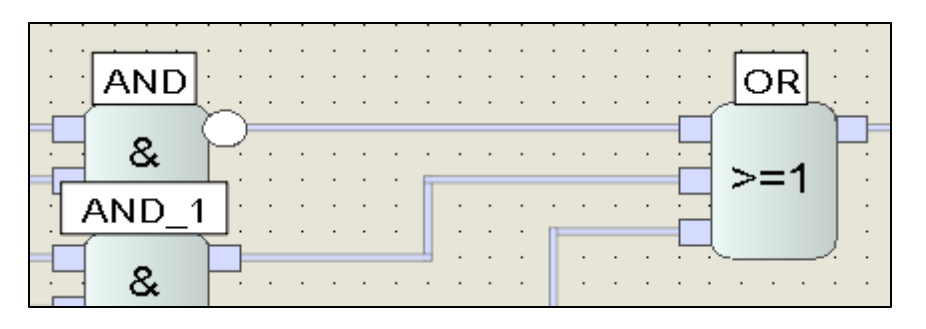

# <span id="page-30-0"></span>**5.2.5 Deleting the POU from the Logic**

The empty columns **Position CG** and *Execution Order CG* indicate that the *GE\_1* and *TON\_15* POU instances do not exist in the new project version created by the code generator. The imported version contains details on *Position IM* and *Execution Order IM*. Additionally, the POU instances are marked as *Deleted*.

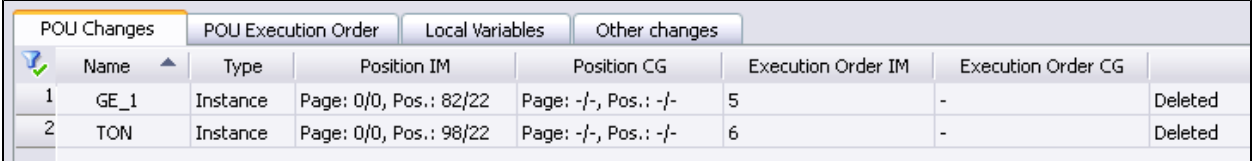

Double-click one of the lines to open the FBD Editor. The logic, however, cannot be centered to the deleted POU instances. This step must be performed manually.

Part of the logic of the imported version:

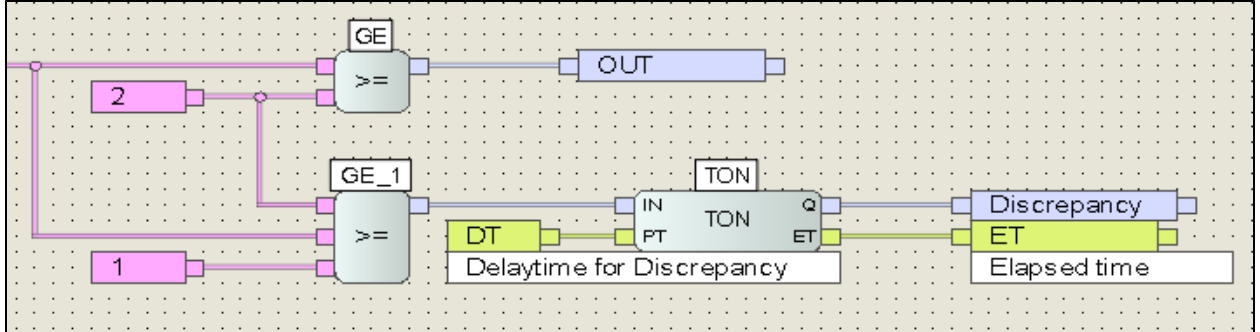

Part of the modified logic (code generator)

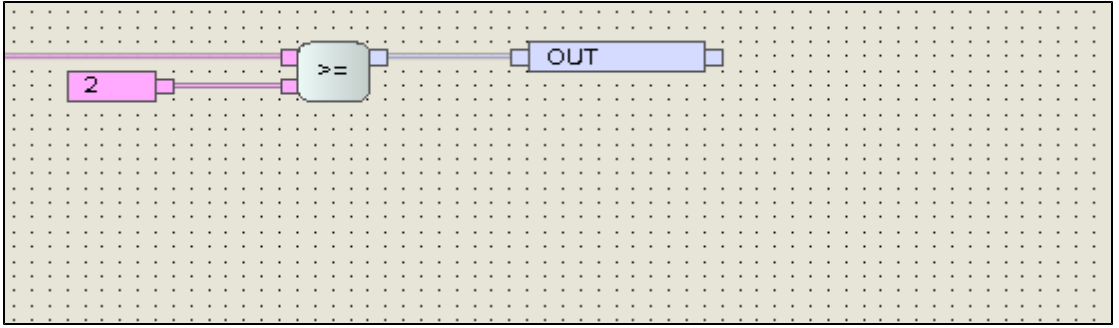

# <span id="page-31-0"></span>**5.2.6 Changing the Network Sequence**

In the **POU Execution Order** tab, the details contained in the *Execution Order IM* and *Execution OrderCG* columns indicate that the *2oo3B* POU instance was moved. The position of all the remaining instances did not change.

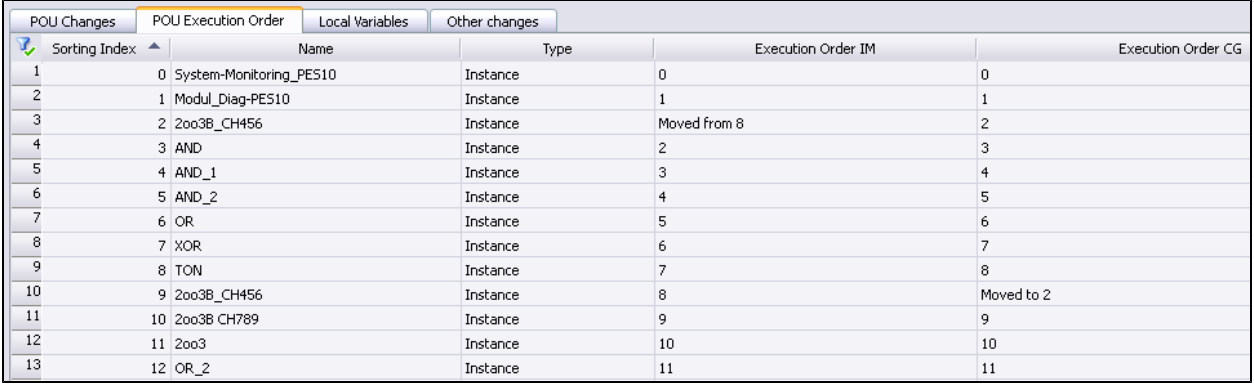

#### <span id="page-31-1"></span>**Part of the logic of the imported version:**

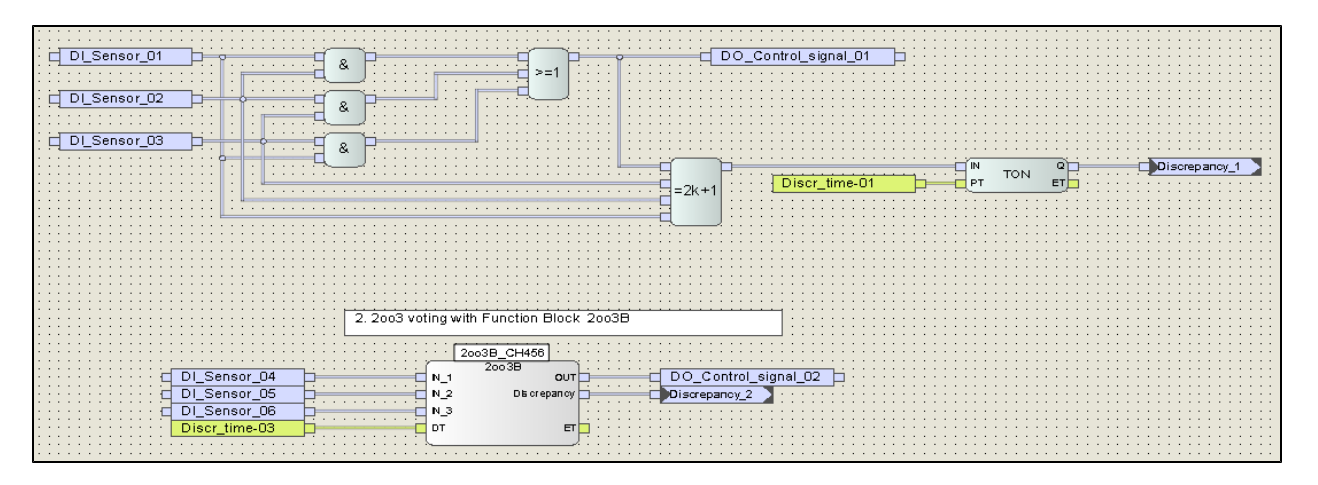

<span id="page-32-0"></span>**Part of the modified logic (code generator)**

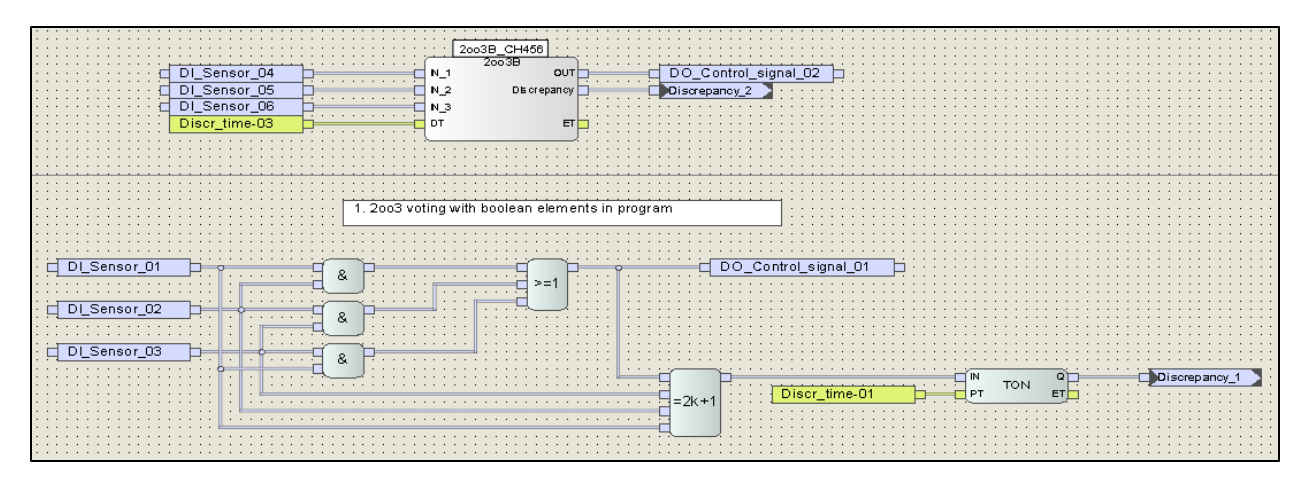

# <span id="page-33-0"></span>**5.2.7 Changing Local Variables**

In the **Local Variables** tab, the information specified in the *Change* column indicates the following changes:

- The NEW VAR variable was added.
- <sup>l</sup> The initial values of the *Discr\_Time-01* and *Discr\_Time-02* variables changed (see the *Value IM* and *Value CG* columns).
- The *Var* 1 variable was deleted.

Double-click a line to open the FBD Editor and to centre the logic to the changed variables (it does not apply for deleted variables).

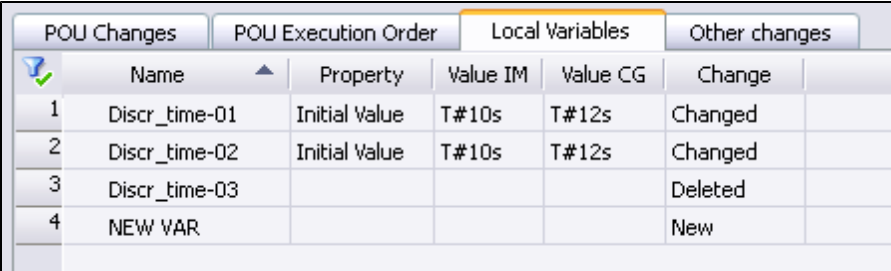

# <span id="page-34-0"></span>**5.2.8 Creating New Networks**

An existing logic (IM) is extended with the following objects and recompiled (CG):

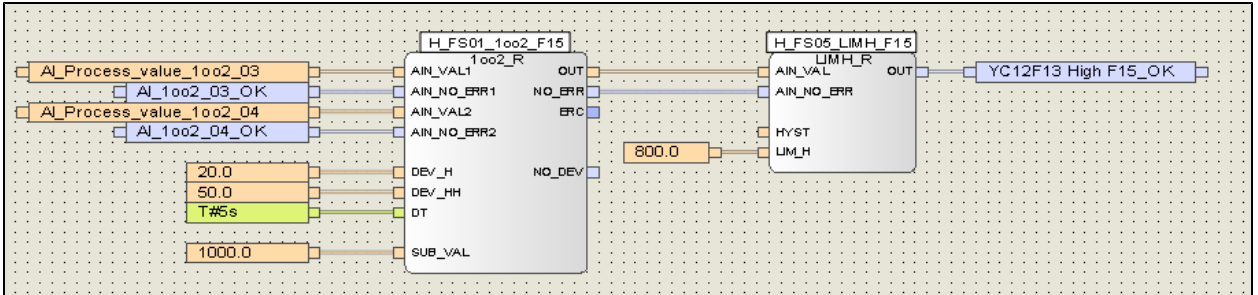

The empty columns *Position IM* and *Execution Order IM* indicate that the *1002\_F15* and *LIMH\_15* POU instances do not exist in the imported project version. The new version created by the code generator contains details on *Position CG* and *Execution Order CG*. Additionally, the POU instances are marked as *New*.

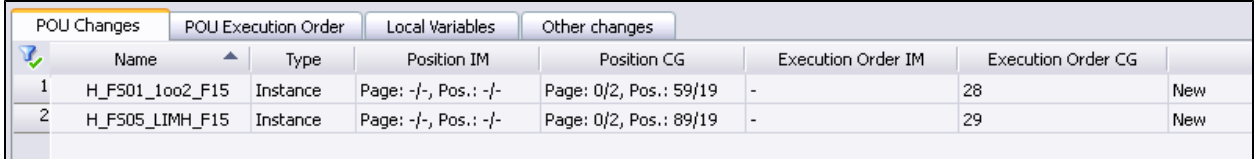

In the **Local Variables** tab, the information specified in the *Change* column indicates that the three local variables are new.

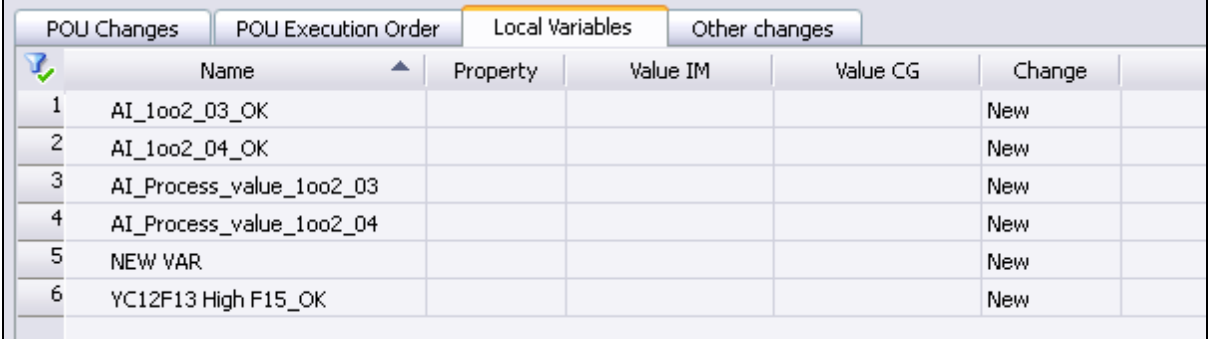

Double-click one of the lines to open the FBD Editor and to centre the logic to the selected POU.

# <span id="page-35-0"></span>**5.2.9 Renaming Instances**

Renaming an instance is handled as if an instance is deleted and a new instance is added. This means that the old instance name no longer exists and a new instance name is created.

The *2oo3B\_1* POU instance was renamed to *TAG 789*.

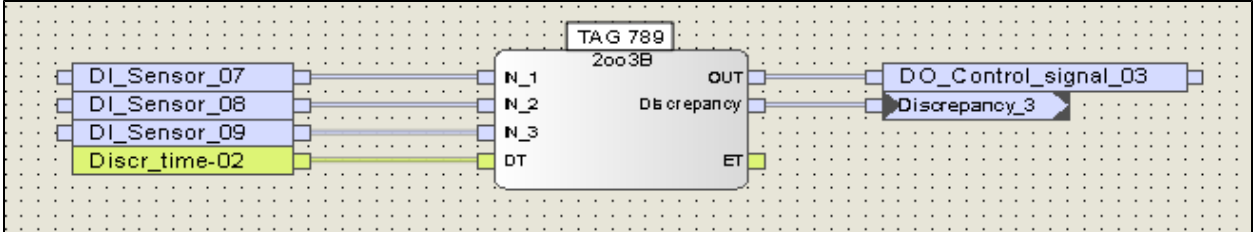

The empty columns *Position IM* and *Position CG* in the **POU Changes** tab and the additional information *Deleted/New* indicate:

- The 2003B 1 POU instance was deleted.
- A new *TAG* 789 POU instance was created.
- The new instance is located at the same position as the deleted instance and the execution order is identical.
- <sup>l</sup> The *OR\_2* instance is marked as *Changed* since the *Discrepancy\_3* connector is connected to the new *TAG 789* POU instance.

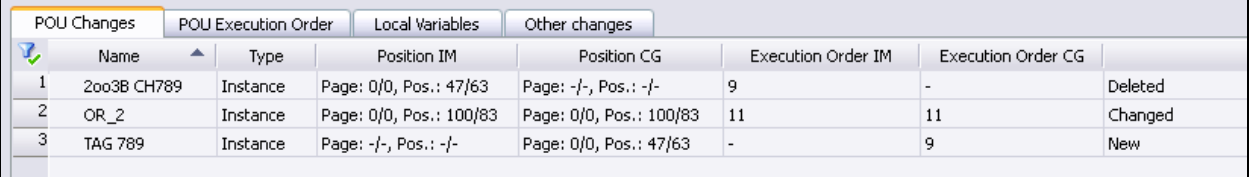

# <span id="page-36-0"></span>**5.2.10 Assigning new Global Variables**

The *NEW* global variable is added to the existing logic (IM) and connected to it as previously described.

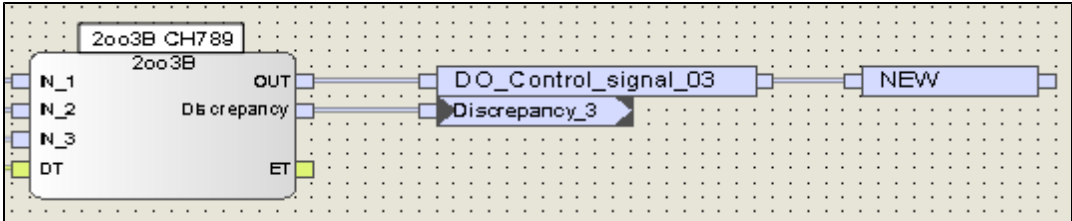

In the **POU Changes** tab, the *2oo3B\_1* POU instance is marked as *Changed*. Since variables have no instance name, the instance describing the variable is displayed.

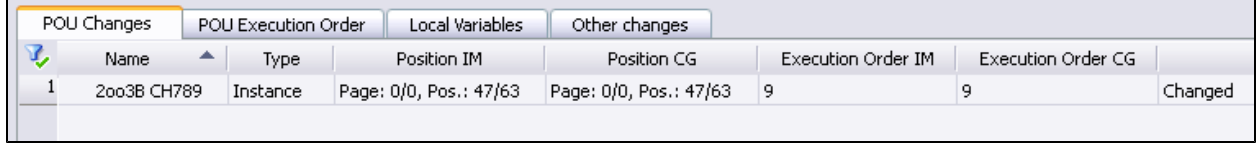

In the **Local Variables** tab, the *NEW* variable is marked as *New*.

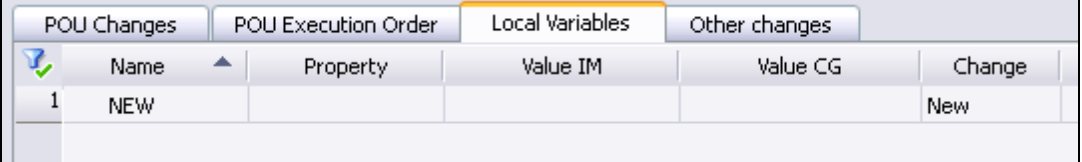

# <span id="page-37-0"></span>**5.2.11 Adding new Variable Assignments**

A *YC12F13 Low OK* variable is added to the existing logic and is assigned the value of the *YC12F13 High OK* variable.

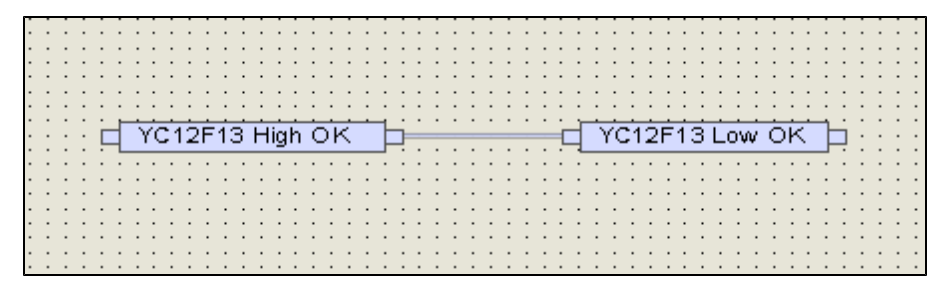

In the **POE Changes** tab, the type of change is classified as *Assignment*. The direction of the assignment is indicated in the *Name* column. The empty columns *Position IM* and *Execution Order IM* indicate that the assignment does not exist in the imported project version. The new version created by the code generator contains details on *Position CG* and *Execution Order CG*. Additionally, the assignment is marked as *New*.

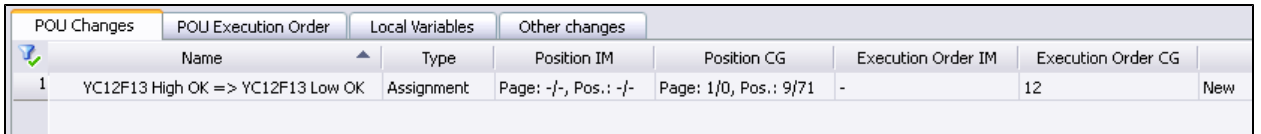

Changes in the execution order caused by an assignment are indicated in the **POU Execution Order** tab.

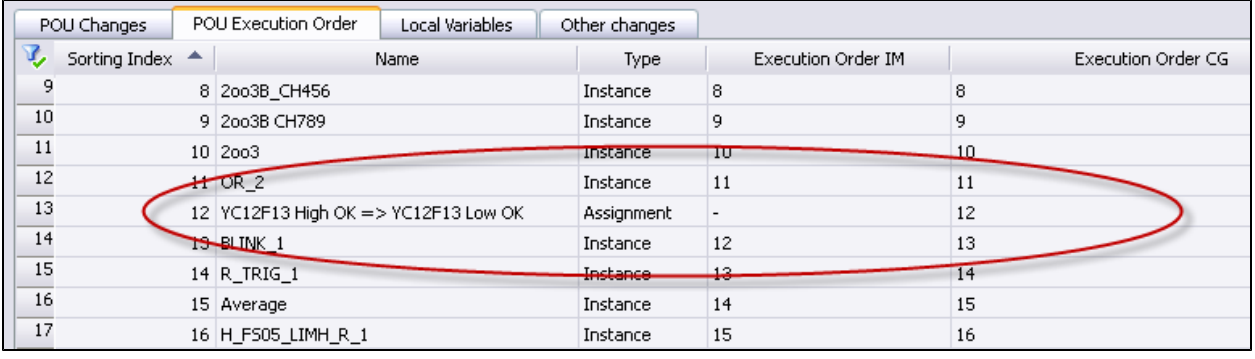

### <span id="page-38-0"></span>**5.2.12 Renaming Variables**

Renaming a variable of VAR\_INPUT type is handled as if the variable is deleted and a new variable is added. This means that the previous variable no longer exists and a new variable is created.

The *LIM\_L* input variable was renamed to *LIMIT\_L*.

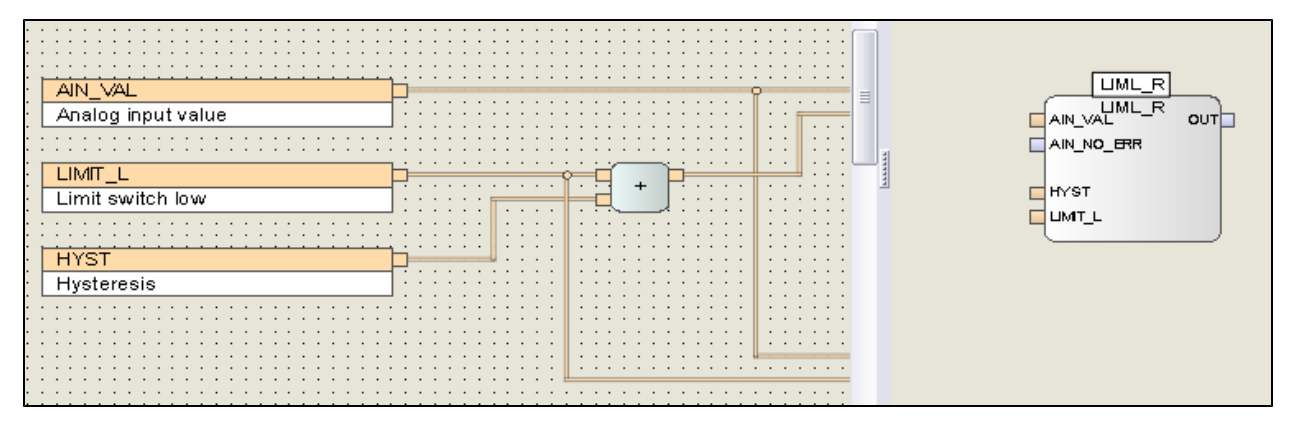

Renaming input variables does not result in a functional change of the logic. The new generated binary file */sys/ls/01\_Program01.ldb* is identical to the imported version. The checksums of the two versions are identical.

Renaming the input variable, however, results in a changed checksum for the LIML\_R function block type. This change is displayed in the version comparison.

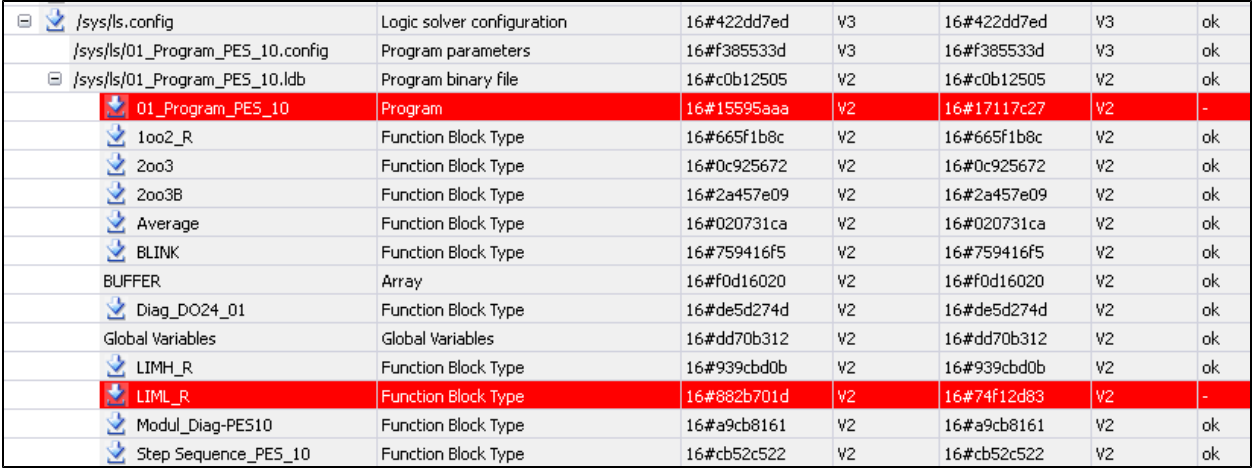

Double-click the *LIML\_R* line to display further details on the POU.

*LIMIT\_L,* the new name for the *LIM\_L* variable, is displayed in the **Local Variables** tab.

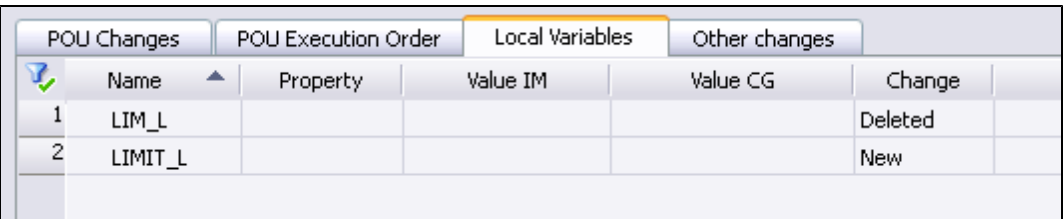

The *ADD\_1* and *LE\_1* instances used in the *LIML\_R* function block type are also marked as *Changed* in the *POU Changes* since both instances are connected to the *LIMIT\_L* input variable.

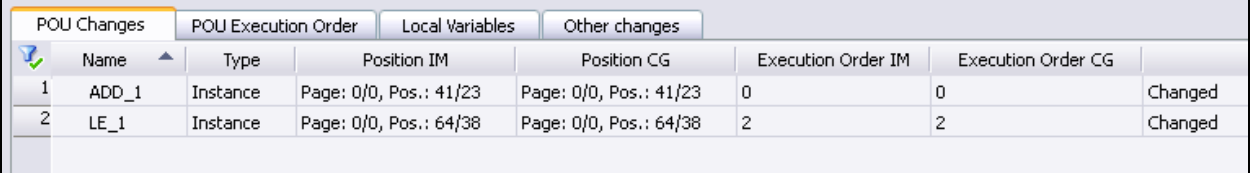

# <span id="page-40-1"></span><span id="page-40-0"></span>**5.3. Modifying the Assignment of Global Variables**

### **5.3.1 Assigning Global Variables to Another Hardware Input**

Modifying the assignment of global variables (new source, new destination, modified initial values) always affects */sys/ke.config*, the configuration file for reading and writing global variables in protocols.

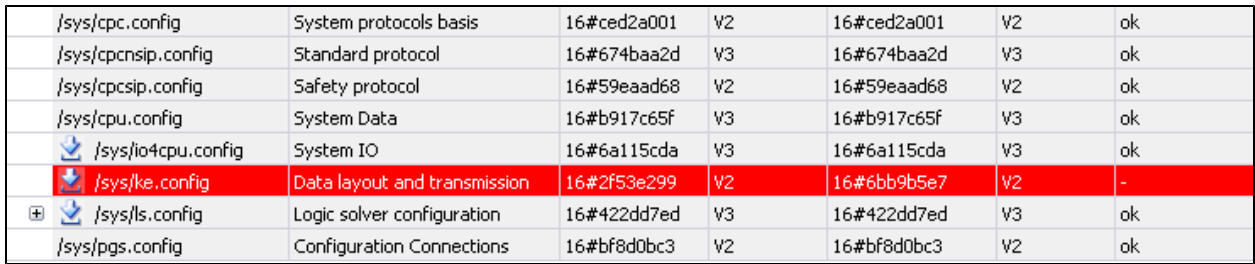

Double-click the *sys/ke.config* line to display further details on the configuration file.

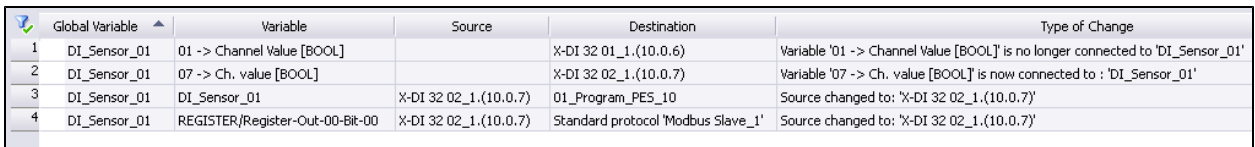

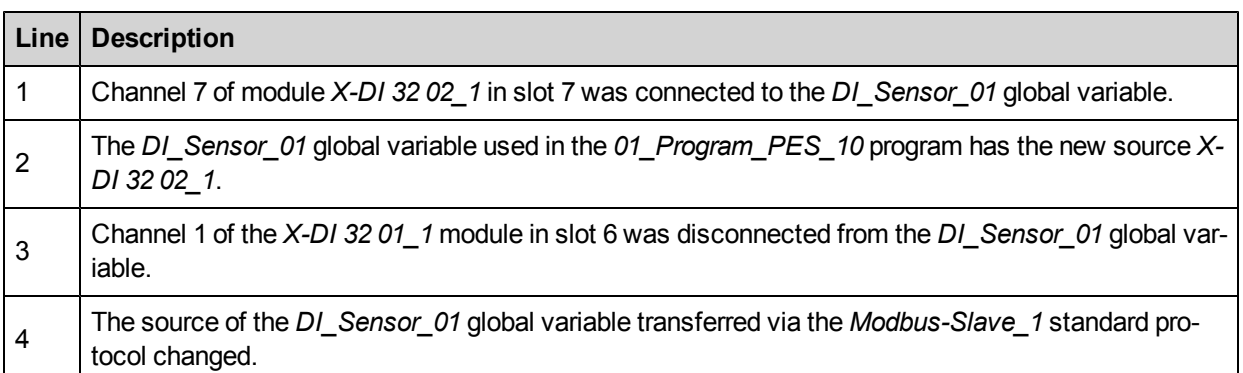

The version comparison takes all the effects of the change into account. The users must decide which changes they want to check. Even if the logic did not change, but another physical source was used, the program can behave differently.

# <span id="page-41-0"></span>**5.3.2 Adding new Modules**

If a module is added to a system, the configuration file specific to the new module is highlighted in yellow in the version comparison.

Line 12 of the following picture show that a new module was added to rack 2 in slot 5. This also affects the */sys/bgp.config* module management file. The module configuration is saved in the */sys/io4cpu.config* and */sys/ke.config* files.

The module must be equipped with operating system version 3 since the rack was configured for temperature monitoring (line 14).

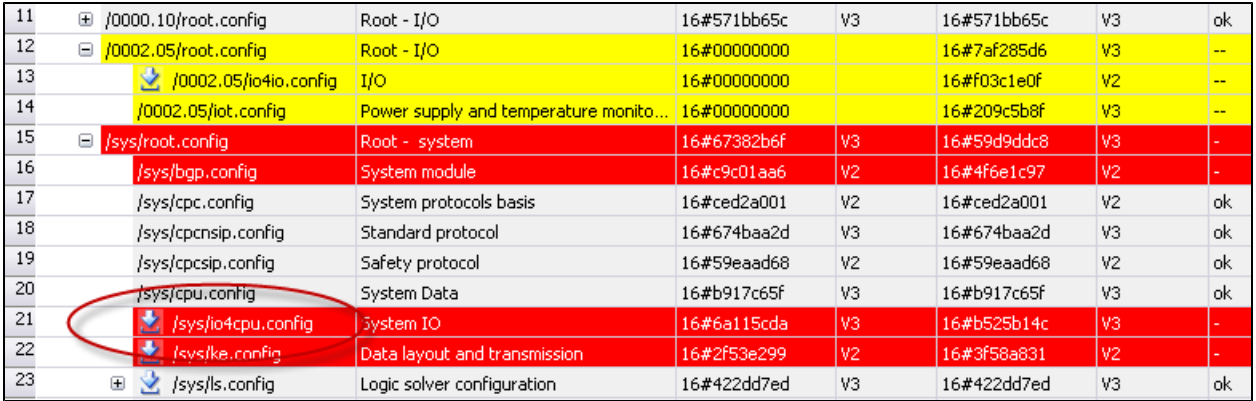

Double-click the */sys/io4cpu.config* line to display further details on the added module.

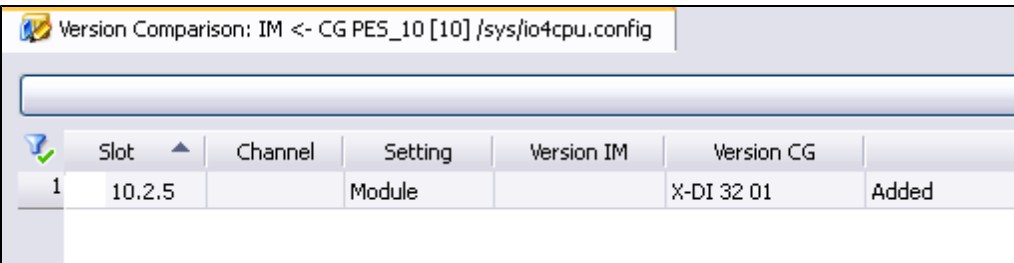

### <span id="page-42-0"></span>**5.3.3 New Initial Value for a Global Variable**

The initial value of a global variable can be set or changed in the Global Variable Editor. This information is saved in the */sys/ke.config* configuration file. The change of one or multiple initial values results in a changed */sys/ke.config* file.

Double-click the */sys/ke.config* line to display further details on the global variable. The following picture shows that the initial value of the *AI\_Process\_value\_1oo2\_03* global variable changed to 1010.0.

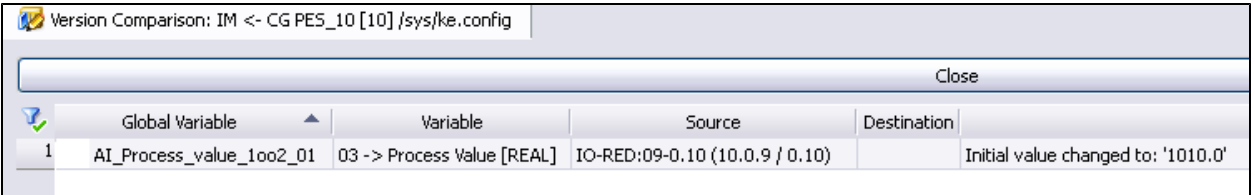

# <span id="page-43-0"></span>**5.4. Multitasking**

SILworX offers the opportunity to divide the system tasks in multiple programs and therefore to distinguish between safety-relevant (e.g., ESD functions) and non-safety-relevant logic parts (e.g., data preparation for a control system).

The version comparison allows one to identify changes performed to the logic. If safety-relevant logic parts changed, a safety-relevant test (e.g., performed by the TÜV) could become necessary.

In the following pictures, the version comparison detected a change in the binary file of *sys/ls/Program\_ 01.ldb*. A change was performed to the *2oo3B* function block type. This POU must be tested.

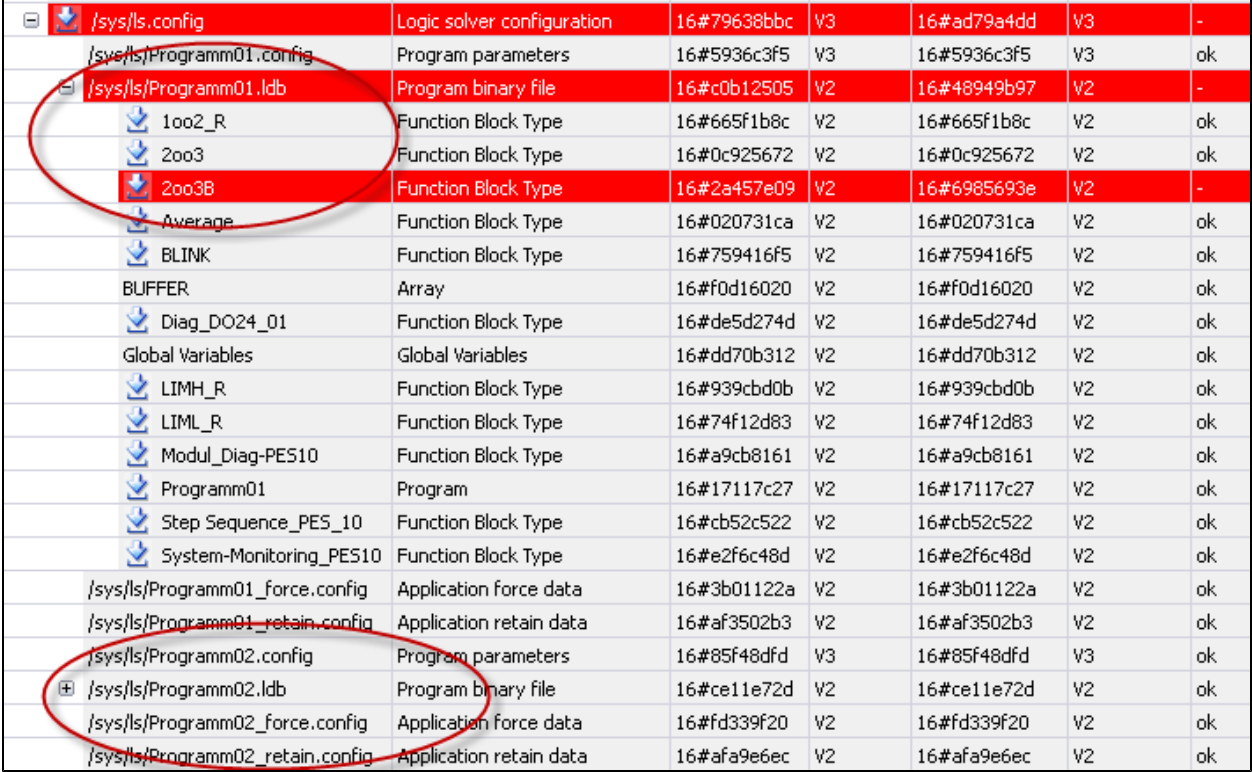

The binary file of */sys/ls/Program02,* on the other hand, did not change.

Changes to the global variable assignment (new source, new destination) require particular attention since they not necessarily result in a changed syntax and do not therefore always modify the program binary file. However, these changes may have safety relevance! Changes to global variables always affect the *ke.config* configuration file.

If global variables of multiple programs are read and changes are performed to the *ke.config* configuration file, the programs must be checked individually.

The cross-reference list displayed in the Global Variable Editor can be used, e.g., to determine if a variable that has had its hardware assignment changed was written to by a safety-relevant or a non-safety-relevant program. If the variable is used by a safety-relevant program, the change is also safety-relevant!

The safety relevance of changes to other central configuration files (e.g., module configuration files, system settings, etc.) must be checked on an individual basis. Because the changes to these central configuration files have no direct reference to the programs, the distinction made between *safe* and *non-safe* programsis not relevant in this context.

### <span id="page-45-0"></span>**5.5. Memory Overview for Code and Data**

A HIMax system has a total of 10 MB memory available for program code and data. The memory is partitioned if multiple programs are executed on a single controller.

The memory overview can be accessed from within the version comparison.

Double-click the */sys/ls.config* line to open the memory overview.

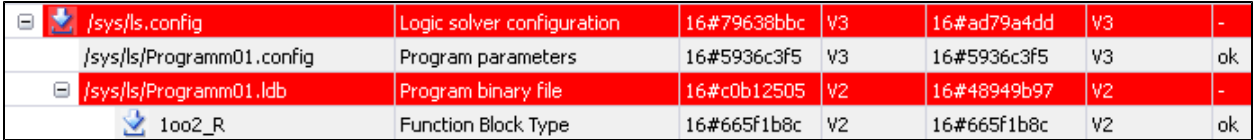

The overview shows the memory usage altogether and individually for each program. The percentages refer to the total memory of 10 MB.

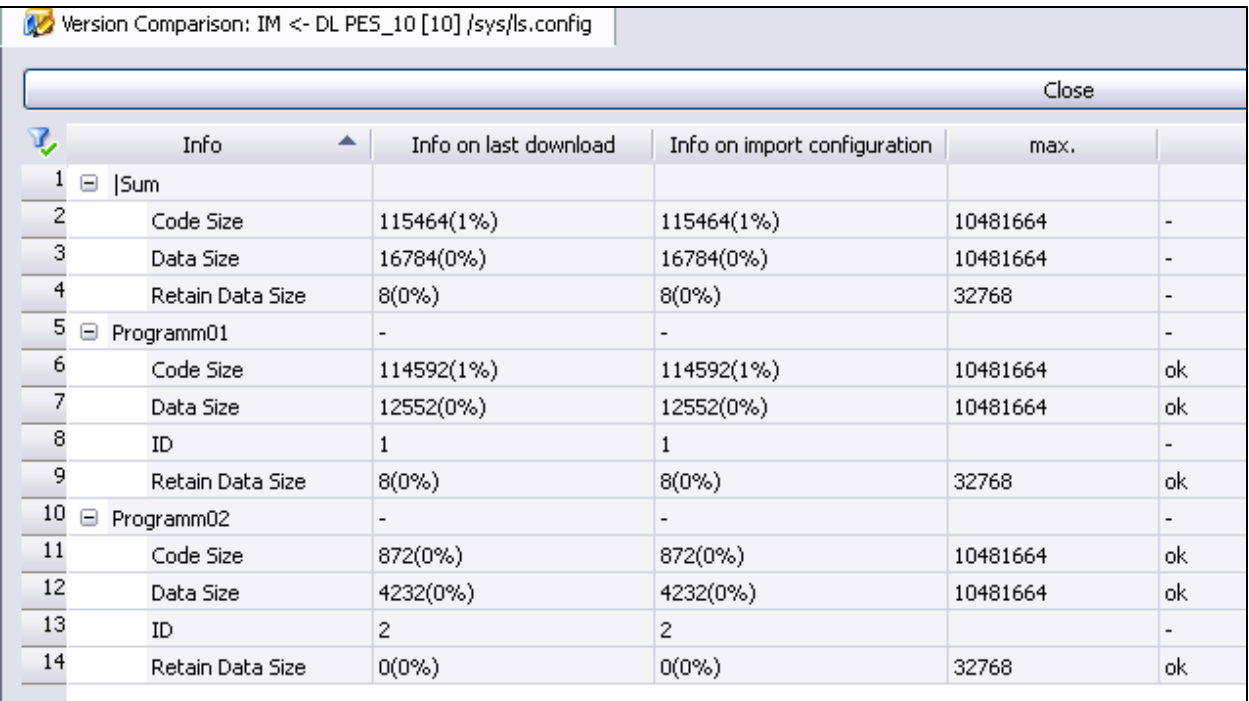

# <span id="page-46-0"></span>**6 Printing out the Version Comparison**

The version comparison evaluation is printed out in the documentation editor. Click the **Documentation** button from the Action Bar to open the documentation editor.

Before the documentation editor appears, one can define if grid (the background grid), the instance name and the network number should be displayed on the screen. The printed document will contain all the details displayed on the screen.

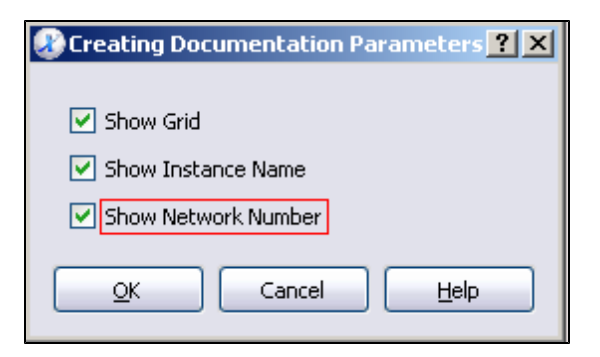

The required pages are marked in the project element list, e.g., *CRC Comparison* and */sys/ls.confg* of the version comparison performed last. All version comparison results are displayed with the specification of coordinates (grid), concerned instance and execution order.

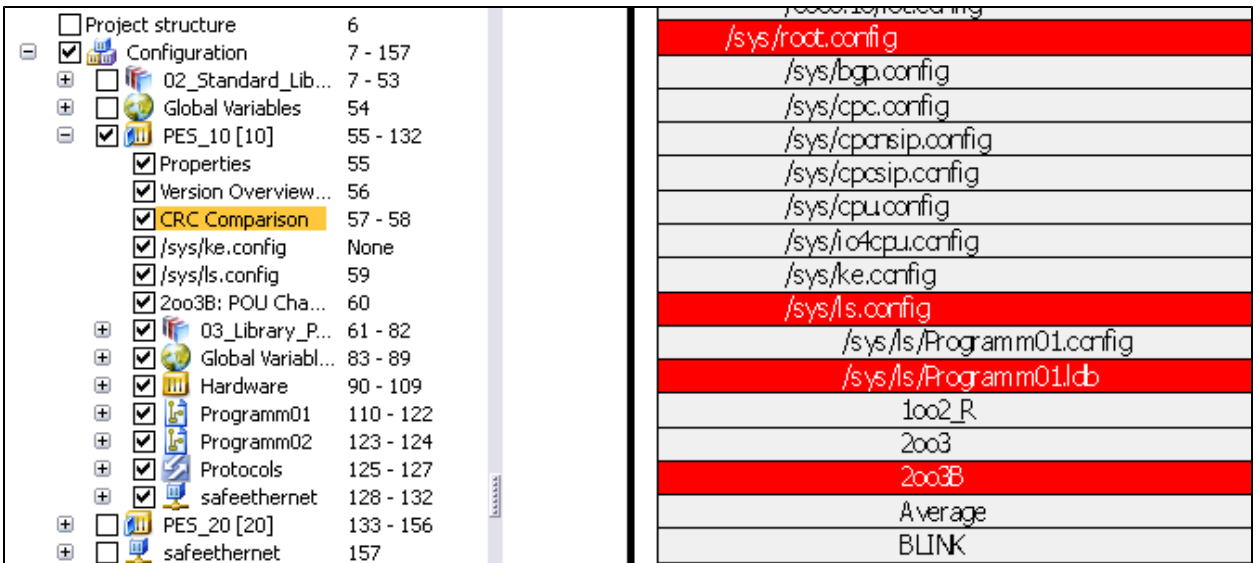

Additional information can be displayed for *2oo3B,*, the function block type that was identified as changed by the version comparator.

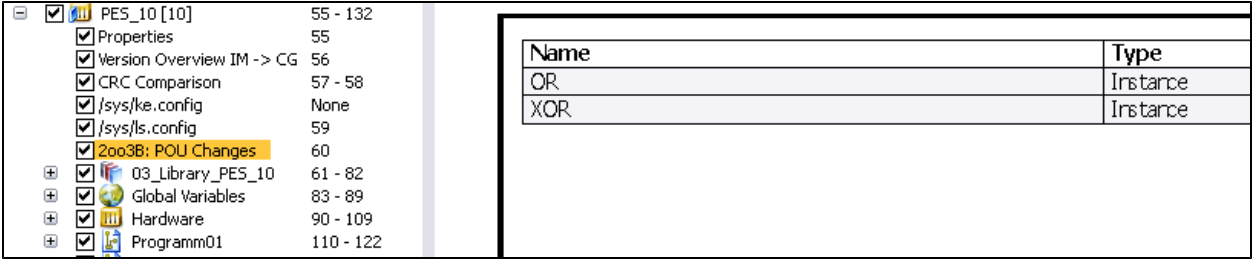

To provide a documented proof of the changes, HIMA recommends to print out the current versions of all objects mentioned in the version comparison, such as function blocks or hardware, and to note significant revision and change details on the cover sheet.

<span id="page-47-0"></span>Additionally, ensure that the print-out is provided with the current date.

#### **Example**

The cover sheet details include the sum CRC, which was specified manually.

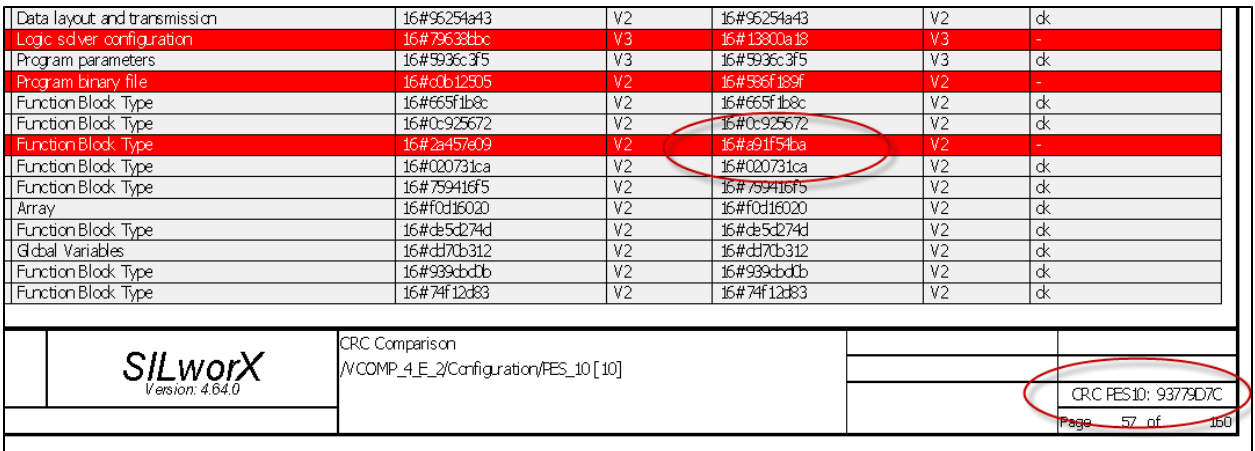

This CRC is then also indicated on the print-out of the modified function block.

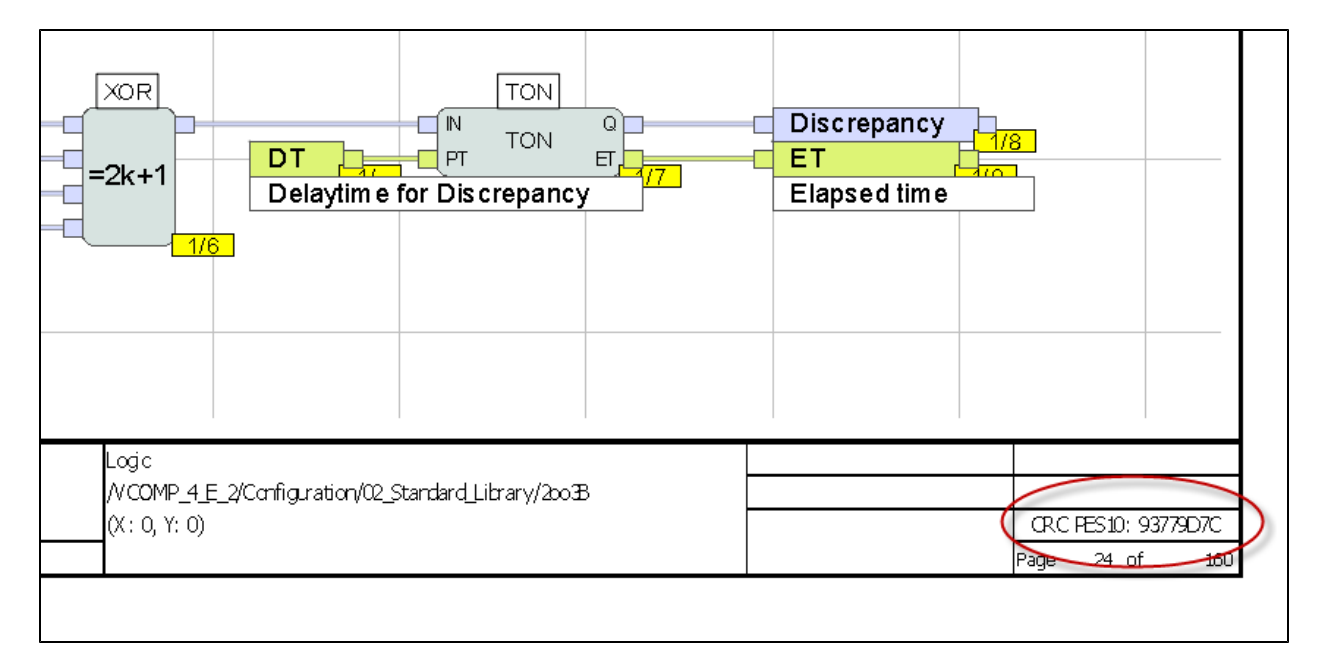

#### HI 801 286

@ 2011 HIMA Paul Hildebrandt GmbH + Co KG

HIMA Paul Hildebrandt GmbH + Co KG P.O. Box 1261 I 68777 Brühl I Germany Phone +49 6202 709-0 | Fax +49 6202 709-107 www.hima.com

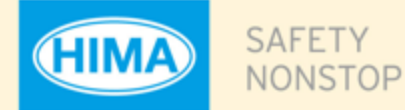

please visit our website: www.hima.com/contact

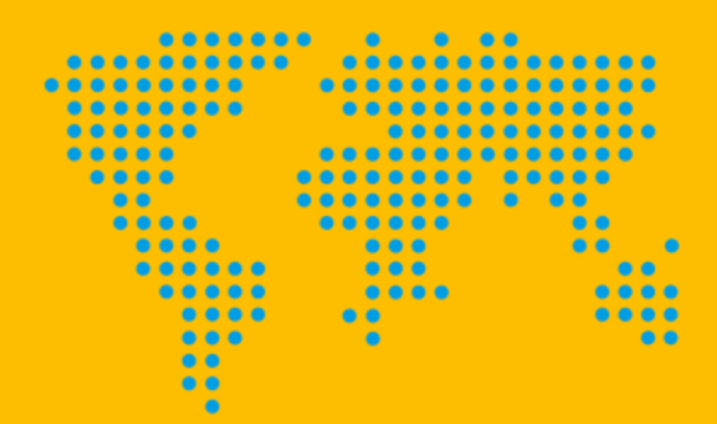